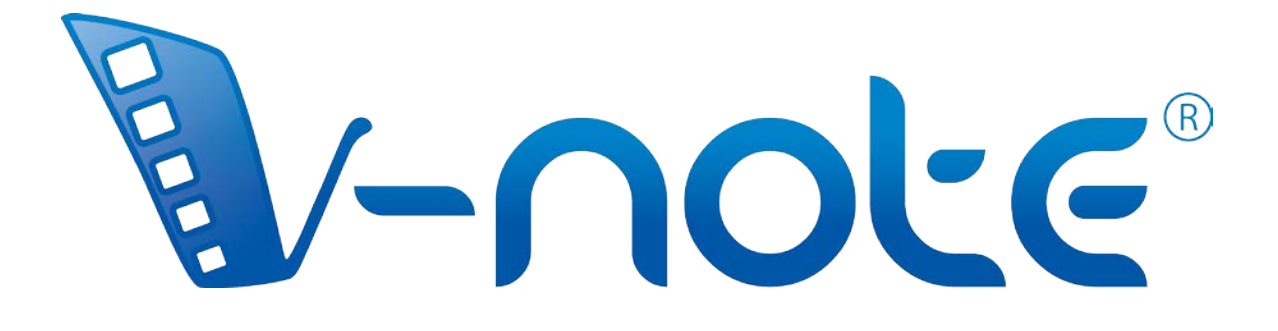

# Manual de usuario

Copyright 2017. Todos los derechos reservados Mayo 2017, V. 1.5 V-Note, Bremig LLC

## **Contenido**

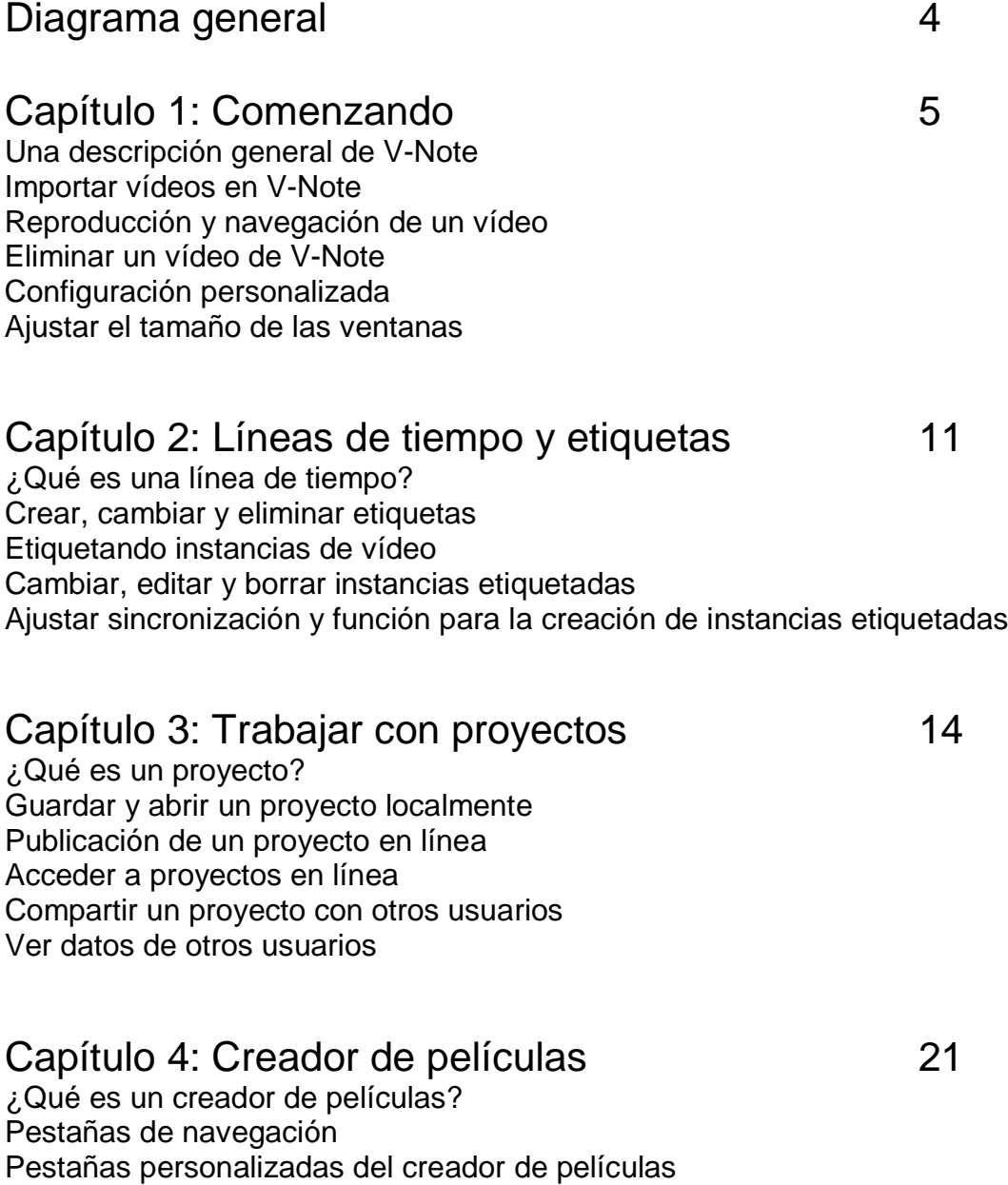

Exportar vídeos

Reproducción en el creador de películas

## Capítulo 5: El taller multi-proyectos 24

¿Qué es el taller multi-proyecto? Añadir clips al taller multi-proyecto Exportar un vídeo desde el taller multi-proyecto Reproducir dos clips al mismo tiempo Exportar las capturas de pantalla

### Capítulo 6: Transcripción 27

Activar la transcripción **Transcripción** Utilizando la reproducción en bucle Cambio de avance y duración de bucle Configuración manual del tiempo de inicio y finalización de las locuciones después de realizadas Reordenar las locuciones en una transcripción Importar transcripciones de otras fuentes Exportar transcripciones

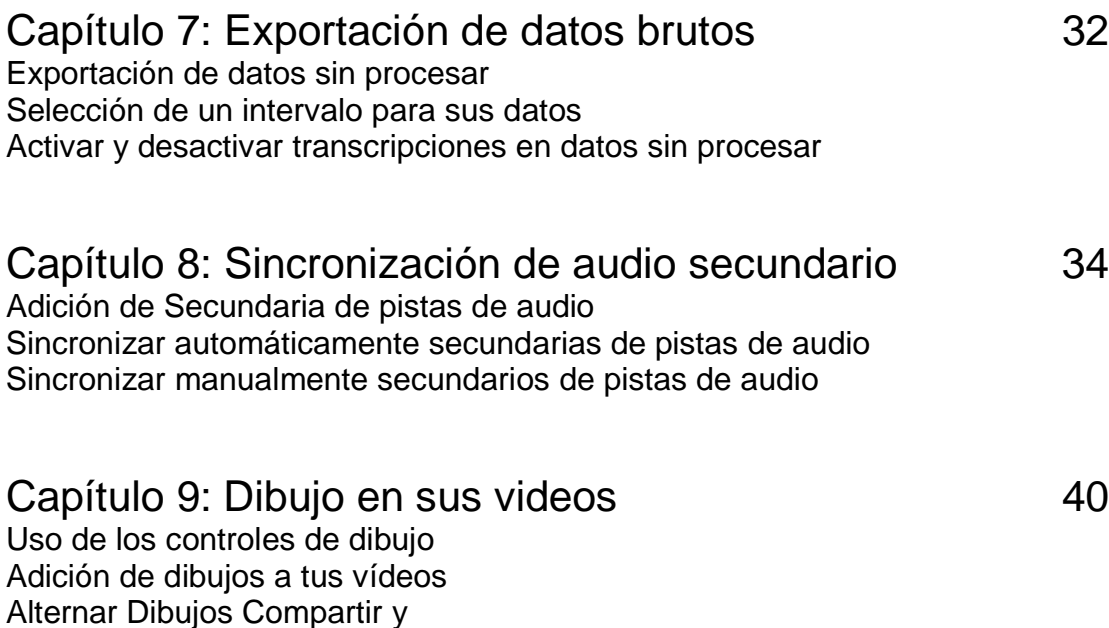

#### Capítulo 10: Análisis de la conversación (CA)

Activar Características CA Cambio de Ancho de Columna Formas de onda de sonido: Conmutación y desconexión Gráfico Cambio Vídeo

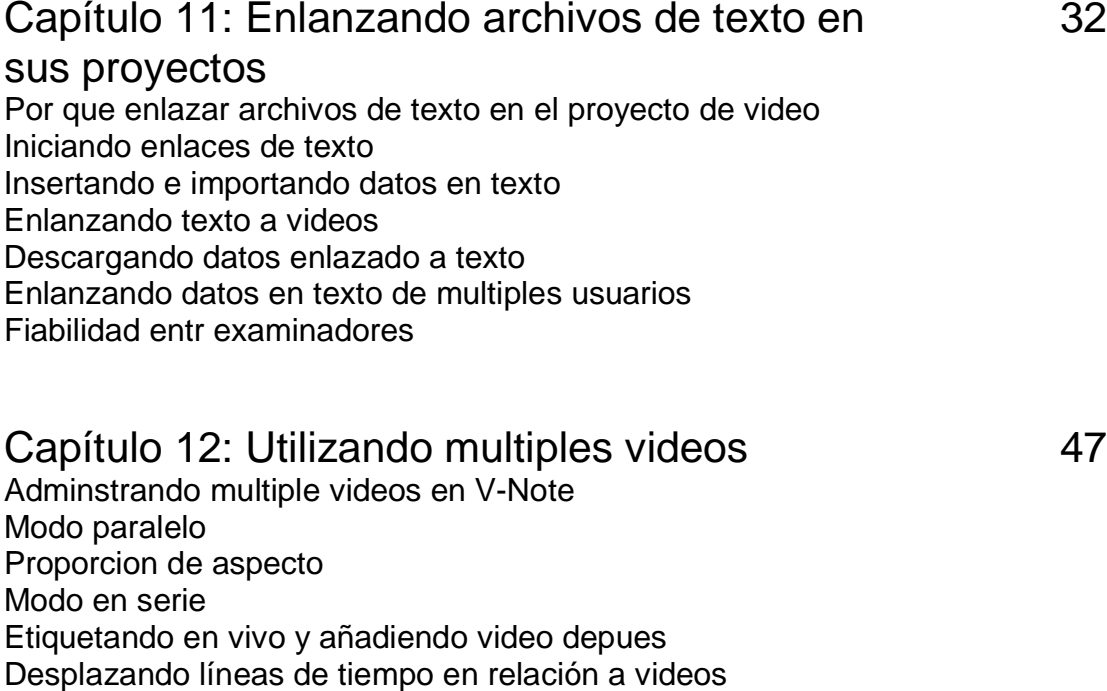

## Produciendo datos en millisegundos

## Capítulo 14: Fiabilidad entre examinadores

Estableciendo fiabilidad entre examinadores Utilizando la fiabilidad entre examinadores con proyectos compartidos Como exportar datos IRR

Compartiendo projectos de multiples videos con usuarios de V-Note

Capítulo 13: Modo de millisegundos 53

Sincronizando videos

Etiquetando en milisegundos

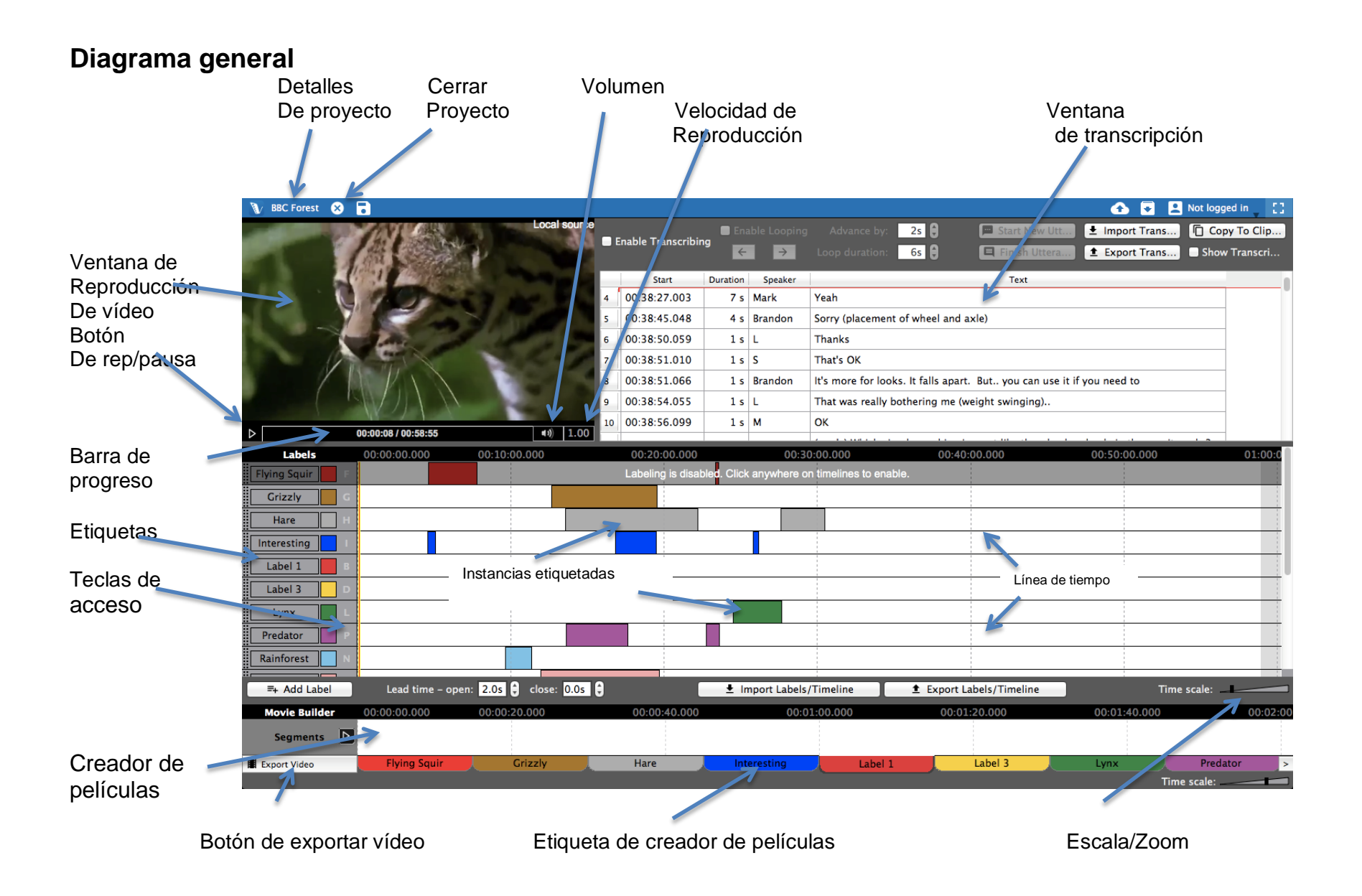

## **Capítulo 1: Comenzando**

#### **Una descripción general de V-Note**

V-Note está diseñado para aquellos que trabajan con vídeos. Mediante el uso de múltiples líneas de tiempo, teclas de acceso rápido, la opción de compartir en línea, salida de datos en bruto, y numerosas otras características, V-Note puede ofrecer una experiencia inigualable de análisis de vídeo.

#### **Importar Videos en V-Note**

La primera cosa que seguramente querrá hacer es introducir un vídeo en su proyecto V-Note (formato de archivo principal del V-Note que mantiene y asocia todos sus medios de comunicación, transcripciones, datos de línea de tiempo, etc). Puede hacer esto

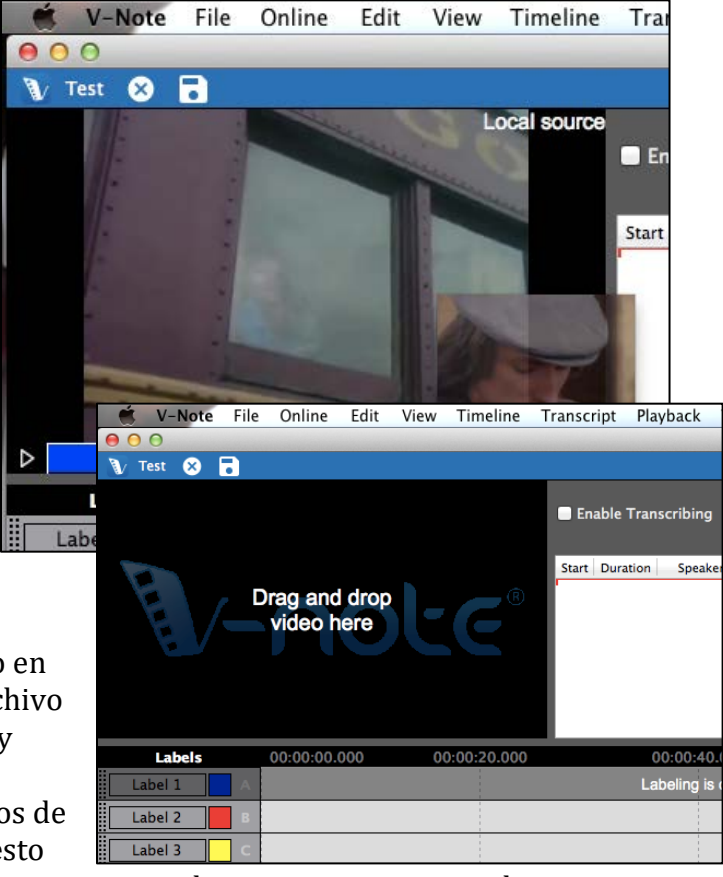

abriendo una carpeta en el escritorio y arrastrando en su interior un archivo multimedia en los siguientes formatos: .mp4, WebM (VP8), H.264, .mov, .wmv \*, o .mp3.

Además, puede hacer doble clic en la ventana de reproducción de vídeo (espacio negro) para buscar un archivo de vídeo.

\* Los archivos .wmv son los únicos aceptados en un entorno Windows

#### **Reproducción y navegación de un vídeo**

Los vídeos importados en V-Note empiezan a reproducirse automáticamente. Para iniciar o detener la reproducción, simplemente haga clic en la ventana de reproducción de vídeo o el botón triangular de "Reproducir" justo debajo de la ventana de reproducción de vídeo.

La barra debajo de la ventana de reproducción de vídeo proporcionará una **vista previa en miniatura** del vídeo cuando pones el cursor sobre ella. Esto puede ayudarle a localizar rápidamente partes de un vídeo.

Para cambiar la posición de la reproducción haga clic en la línea de tiempo, también puede hacer clic en cualquier parte de la barra azul debajo del vídeo o doble clic en las líneas de tiempo.

#### **Eliminar un vídeo de V-Note**

Para eliminar un archivo de vídeo o audio de su proyecto V-Note puede hacer clic

en el menú Archivo en la parte superior. A continuación, seleccione "Remover audio o vídeo".

Nota: no se puede eliminar un vídeo de un archivo que ya se ha guardado o descargado desde la nube. En su lugar, puede iniciar un proyecto nuevo.

Si desea localizar el archivo de vídeo desde el proyecto guardado anteriormente-, puede navegar haciendo clic en: Menú Archivo> Detalles del

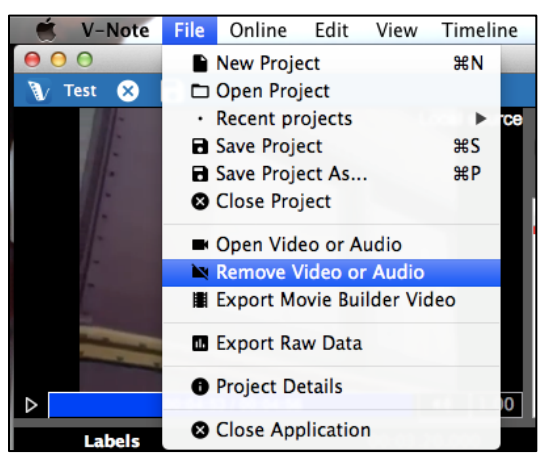

proyecto> Vídeo [...]. De este modo buscará el archivo.

Si un proyecto se ha guardado a partir de un proyecto compartido en nuestros servicios de streaming basados en la nube, se guardará sólo como un archivo temporal. Usted debe contactar con el propietario original para obtener el original.

#### **Configuración personalizada**

V-Note permite a los usuarios cambiar las asignaciones de teclas de función (por ejemplo, guardar el proyecto, bucle avanzado, etc.), los idiomas y la fuente de formato predeterminado utilizada por el programa.

Esta funcionalidad se accede de forma diferente dependiendo de la plataforma.

En un Mac:

En Windows:

Seleccione: "Editar" del menú superior> Preferencias **Cambio de idioma de V-Note** 

Para cambiar el idioma en el que se muestra V-Note, seleccione

7 Manual de usuario V-Note

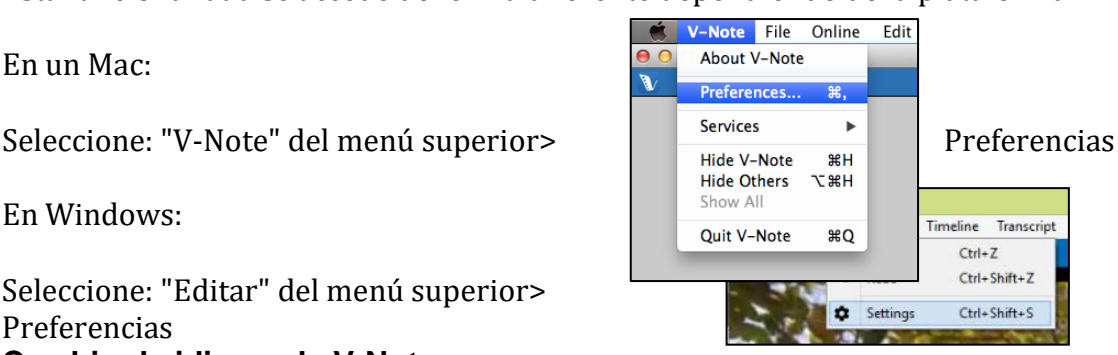

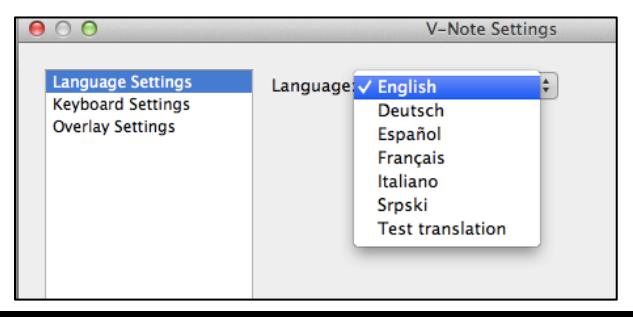

"Configuración de idioma", y seleccione su idioma preferido. V-Note se puede visualizar en: inglés (US), alemán, francés, español, italiano y serbio.

#### **Cambiar las teclas de función**

Usted puede cambiar las teclas utilizadas para controlar ciertas funciones en V-Note. Cuando vea "Preferencias", acceda como se describió anteriormente,

seleccione "Configuración del teclado".

Por ejemplo, Guardar un proyecto (CTRL + S;  $H + S$  en MacOS), Comenzar y terminar una locución cuando se esté transcribiendo (CTRL + Shift + Enter;  $\mathcal{H}$  + Mayús + Enter en MacOS)

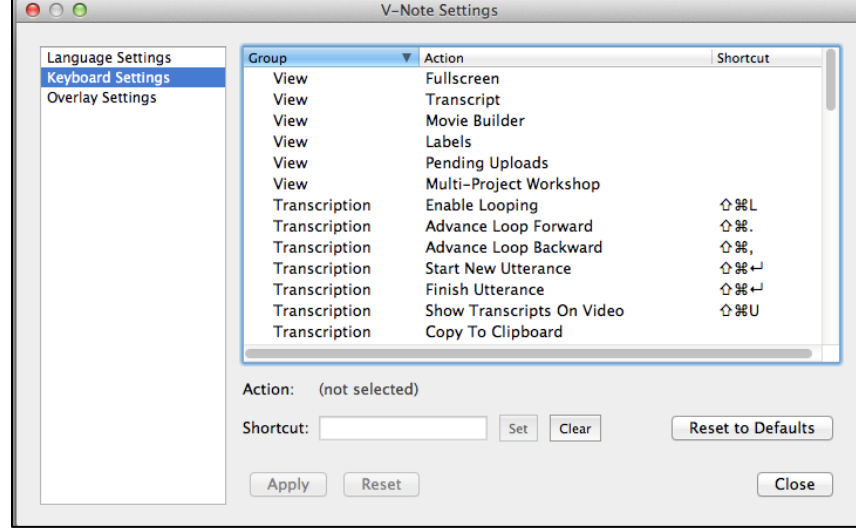

pueden tener combinaciones de teclas nuevas. Tenga en cuenta sin embargo, que las teclas alfanuméricas individuales deben ser evitadas, ya que pueden ser usadas al escribir palabras en transcripciones, por ejemplo.

Para cambiar la configuración de las teclas, sólo tiene que seleccionar una función con el mouse a partir de la lista, colocar el cursor en el espacio habilitado para escribir debajo de la lista y pulsar la combinación de teclas de su elección presionar todas las teclas a la vez.

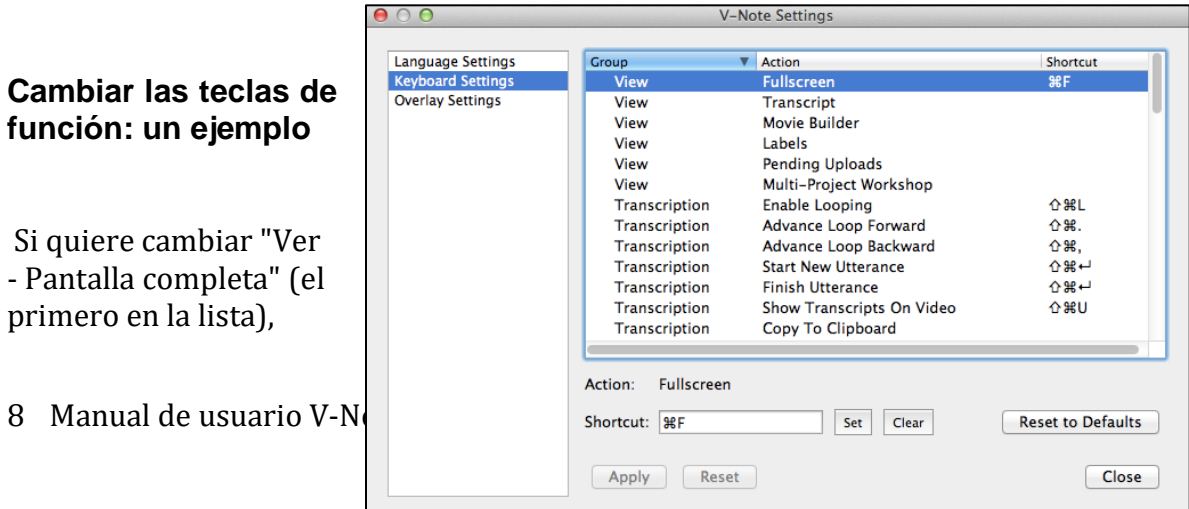

desde la manera no asignada (como es de formato predeterminado) a CTRL +  $F$  ( $\mathcal{H}$ ) + F en Mac OS), entonces, seleccione "Ver - Pantalla completa" con el mouse para señalarlo. A continuación, escriba la combinación de teclas de su elección en la barra de texto debajo de la lista, junto a la palabra "acceso directo". Por último, haga clic en el botón "Ajustar".

Una vez realizado el cambio, cuando presione CTRL +  $F$  ( $\mathcal{H}$  + F en Mac OS), se activará o desactivará la pantalla completa.

#### **Ajustes de superposición - Ajustando subtítulos**

Los ajustes de superposición le permiten seleccionar el tipo, color y tamaño de la fuente para sus subtítulos que aparecerán sobre la parte superior del vídeo.

#### **Ajustar el tamaño de las ventanas**

Se puede ajustar el tamaño de la ventana de reproducción de vídeo, la ventana de la transcripción, y la ventana de línea de tiempo, simplemente colocando el cursor del mouse entre dos ventanas, haciendo clic y arrastrando en la dirección que usted elija. La ventana del Creador de Películas y la barra superior azul no pueden ser reducidas de tamaño.

Esto le permite enfatizar la función de su elección en un momento dado. Por ejemplo, puede hacer que la ventana de reproducción de vídeo o ventana de transcripción pantalla se vean casi completas si lo desea.

Incluso puede desaparecer las ventanas de transcripción y línea de tiempo arrastrando el borde de la ventana de vídeo sobre las otras ventanas. Todavía puede seguir utilizando las teclas de acceso rápido, aunque la ventana de línea de tiempo se encoja a la vista, por ejemplo. Estas pueden ser útiles cuando se utiliza un proyecto de sólo audio, por ejemplo. Ejemplos de configuraciones de pantalla se muestran a continuación.

Vídeo de casi pantalla completa Vídeo de media pantalla, sin línea de tiempo

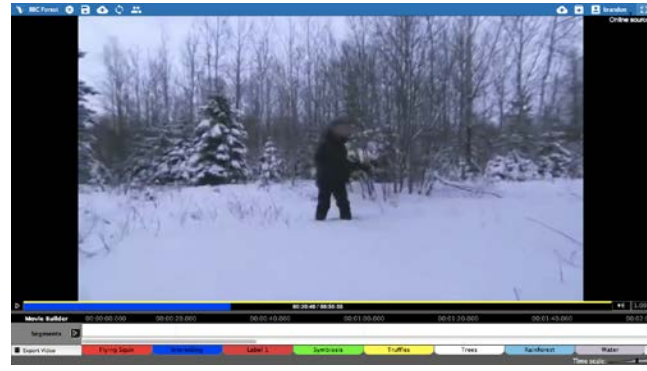

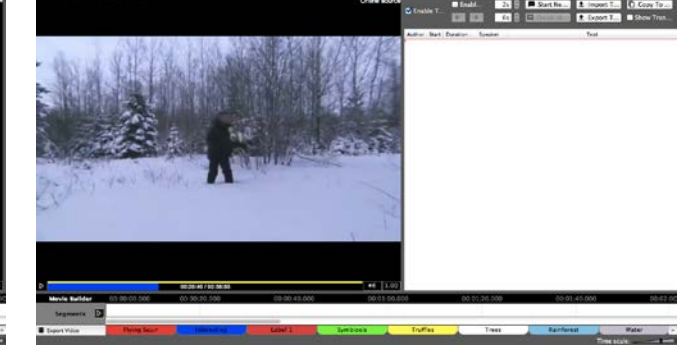

#### Sólo transcripciones y líneas de tiempo Sólo líneas de tiempo

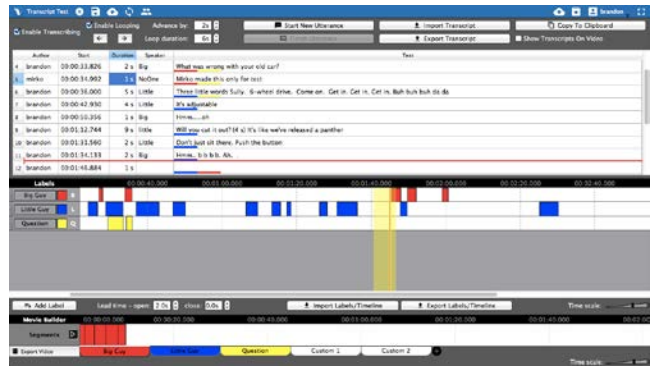

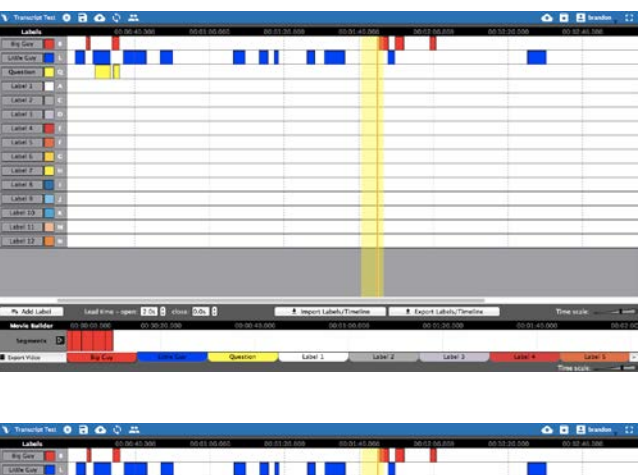

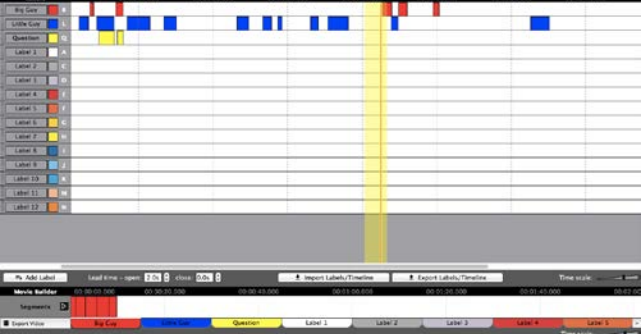

#### **Ajuste la velocidad de reproducción**

La velocidad de reproducción se puede ajustar para hacerse más rápido o más lento. Simplemente, haga clic en el botón de 1,00 en la parte inferior derecha de la ventana de reproducción de vídeo y ajustar el control deslizante hacia arriba para reproducir más rápido o hacia abajo para más lento. 1.0, en el medio, es

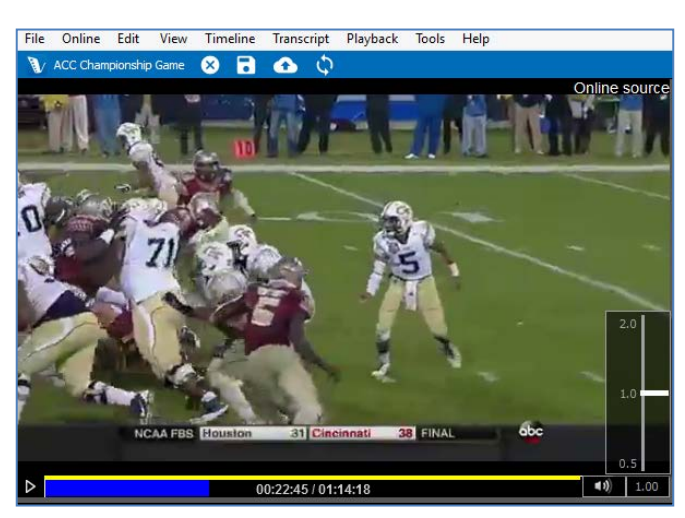

la velocidad de reproducción normal.

## **Capítulo 2: Líneas de tiempo y etiquetas**

#### **¿Qué son las líneas de tiempo, las etiquetas?**

Cuando V-Note se abre por primera vez, hay cuatro líneas de tiempo con cuatro etiquetas que están abiertas de formato predeterminado. Las etiquetas de formato predeterminado, que se muestra en la imagen a la derecha, son "Etiqueta 1", "Etiqueta 2", "Etiqueta 3" y "Etiqueta 4." Estas están sólo a la izquierda de sus correspondientes líneas de tiempo,

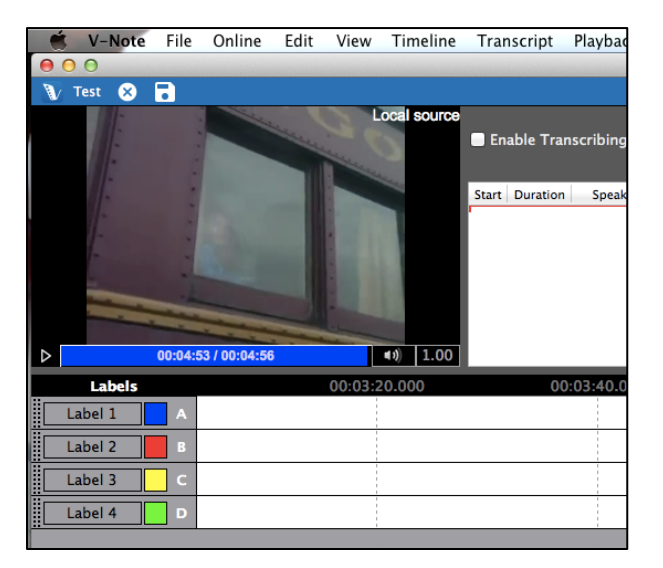

que es blanca y puntuada por tiempos por encima de la barra de negro (es decir, 00: 03: 20,000).

Si mover el marcador de reproducción a 3 minutos y 20 segundos, haga doble clic en la línea de tiempo en cualquier parte del espacio en blanco y la marca del reproductor se moverá a esta posición.

#### **Crear, cambiar y eliminar etiquetas**

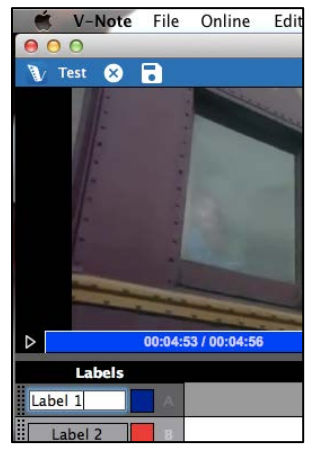

Las etiquetas, incluyendo aquellas de formato predeterminado, pueden ser cambiadas, eliminadas o agregadas. Para modificar una etiqueta predeterminada (o cualquier otra), simplemente haga clic en el texto para editar y escriba una nueva etiqueta, como se muestra a la izquierda. Esto podría ser cualquier cosa que pueda desear para marcar en el vídeo (por ejemplo, un nombre de una persona, preguntas, puntos de interés, etc.).

También puede asignar o cambiar una tecla de acceso rápido - la tecla que se presiona para comenzar y terminar la codificación (es decir, marcando una instancia etiquetada) en

el video - haciendo clic en la tecla de acceso rápido (por ejemplo, A, B, C, etc.). Del mismo modo, al hacer clic en el cuadrado de color puede cambiar el color de la etiqueta.

Para añadir una nueva etiqueta, haga clic en el botón "Añadir  $\sqrt{P_{\frac{1}{2} \text{ Add Label}}P_{\frac{1}{2}}}$  etiqueta". Las etiquetas nuevas aparecerán debajo de las etiquetas existentes. Estos se pueden cambiar en la etiqueta, color, tecla de acceso directo, como se muestra arriba.

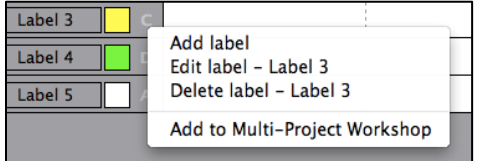

Para eliminar una etiqueta (incluyendo aquellas de formato predeterminado), haga clic derecho sobre la etiqueta (o Control + clic en un Mac) para ver la opción de eliminar la etiqueta.

#### **Etiquetando instancias de vídeo**

Para etiquetar una instancia de vídeo - por ejemplo, partes del vídeo donde Judy está hablando - primero debe crear una etiqueta para Judy con la tecla de acceso directo "J", por ejemplo.

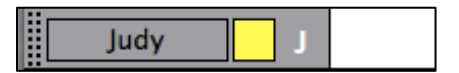

A continuación, vea el vídeo. Cuando Judy hable, sólo tiene que presionar la tecla "J" para iniciar y detener la etiqueta de la línea de tiempo para Judy. Las instancias etiquetadas resultantes en la línea de tiempo se verán así:

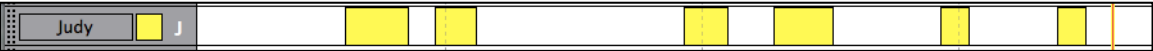

#### **Cambiar, editar y borrar instancias etiquetadas**

Las instancias etiquetadas pueden ser cambiadas, editadas o eliminadas. También se pueden hacer notas sobre ellas.

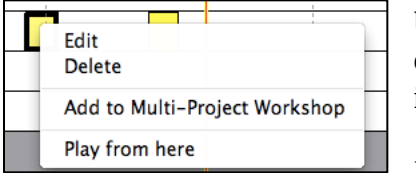

Un clic derecho sobre una barra de instancia etiquetada permite a un usuario eliminar una instancia etiquetada como se muestra a la izquierda.

Mantener el cursor sobre el centro de la instancia

etiquetada, hace que el cursor del mouse se convierta en +. Esto le permite mover la instancia etiquetada a la izquierda y derecha.

Mantener el cursor los bordes izquierdo y derecho le permite estirar o comprimir la instancia etiquetada por ese lado arrastrando el borde hacia la izquierda o derecha.

Para hacer notas en la instancia etiquetada, haga doble clic en ella. Verá esta ventana:

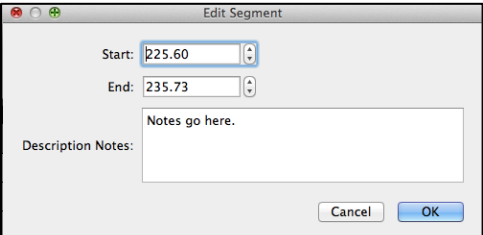

La nota aparecerá en la instancia etiquetada de este modo: Notes go here.

Todas las notas que se extienden más allá del cuadro de instancia etiquetada serán eludidas.

#### **Ajustar sincronización y función de crear instancias etiquetadas**

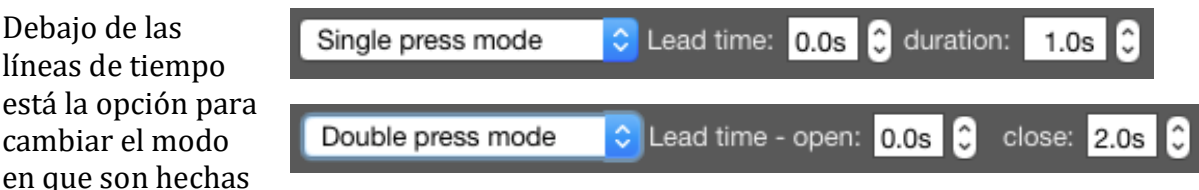

las instancias etiquetadas. Hay dos opciones generales: Modo de doble presión y modo de presión única. Cuando está viendo y codificando un vídeo, si desea iniciar y detener el etiquetado de instancias presionando dos veces la tecla de acceso directo (es decir, uno para iniciar y el otro para terminar), entonces seleccione "Modo de doble presión". Sin embargo, si todas las instancias son casi al mismo tiempo, puede elegir "Modo de única presión" y preseleccionar un tiempo para todas las instancias etiquetadas. Entonces, sólo tendrá que presionar la tecla una vez para crear (es decir, iniciar y detener) una instancia etiquetada en su línea de tiempo.

El tiempo de inicio de instancias etiquetadas se puede configurar para ambos. Cuando esté viendo y codificando un vídeo es posible que necesite un par de segundos, por ejemplo, para reconocer que un gol ha sido realmente anotado. Al establecer el tiempo de inicio en 2,0 segundos, por ejemplo, cuando se presione una tecla de acceso directo, el inicio de la instancia etiquetada se coloca 2 segundos antes de pulsar la tecla de acceso directo. Del mismo modo, el cierre del tiempo de inicio (sólo en modo "Doble presión") puede establecer el final de la instancia etiquetada antes del tiempo en que ha presionado la tecla de acceso rápido.

## **Capítulo 3: Trabajar con proyectos**

#### **¿Qué es un proyecto?**

está l

Un proyecto en V-Note relaciona su vídeo y todas las partes relacionadas en un solo archivo.

Cuando un proyecto se abre en V-Note, se abre: su vídeo, las transcripciones hechas previamente, las etiquetas y las instancias etiquetadas hechas en las líneas de tiempo previamente.

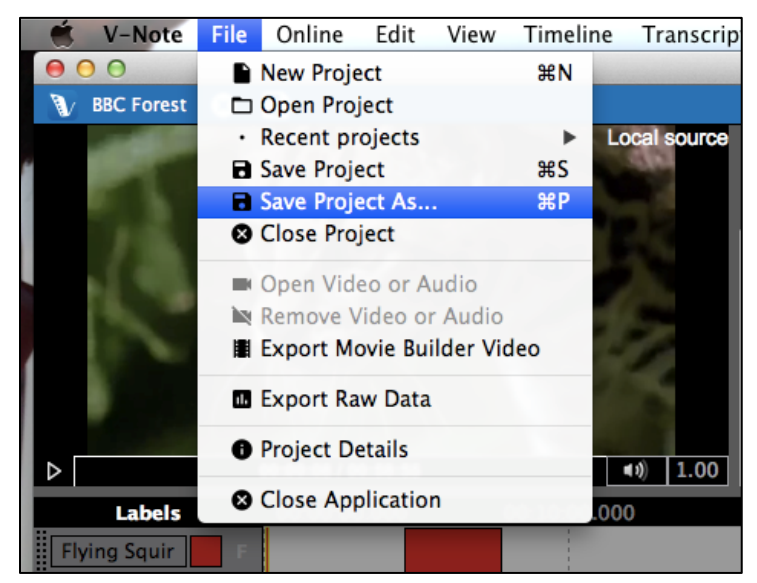

#### **Guardar y abrir un proyecto localmente**

Si ha abierto un vídeo en el V-Note y añadido algunas etiquetas e instancias etiquetadas como se describió anteriormente, puede crear un proyecto haciendo clic en el menú "Archivo" y "Guardar proyecto como..." Esto abrirá una ventana de exploración, donde puede seleccionar un título y una carpeta para guardar.

El icono del proyecto guardado aparecerá como a continuación. La extensión de los archivos de proyecto V-Note es .vpnr. Cuando el proyecto se abra, abrirá inmediatamente el vídeo y las partes añadidas al proyecto, tales como

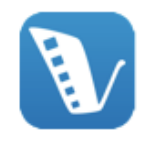

transcripciones o instancias etiquetadas.

**BBC Forest.vnpr** 

#### **Publicación de un proyecto en línea**

Una vez que el proyecto ha sido guardado localmente, se puede guardar o publicarse en línea para compartirlo con los demás o para facilitar el acceso desde múltiples dispositivos.

Para guardar un proyecto para servidores en línea de V-Note Debe tener una cuenta de almacenamiento y streaming de V-Note con tiempo abierto restante. Si desea crear una cuenta de almacenamiento y streaming con V-Note, puede hacerlo aquí:

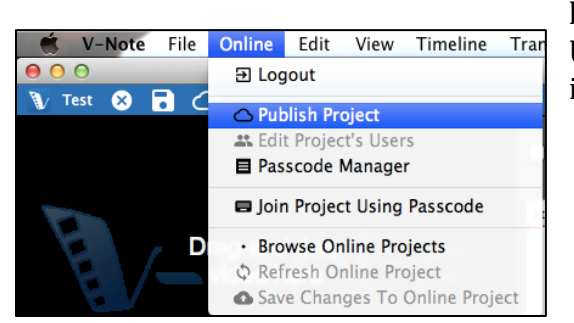

http://v-note.org/create\_account Una vez que su cuenta ha sido creada y ha iniciado la sesión, puede hacer clic en el

menú "Online" en la parte superior y "Publicar proyecto".

Dependiendo del tamaño del archivo de vídeo y la velocidad de su conexión a Internet, la carga puede tardar desde varios minutos a varias horas. Progreso de la carga se puede ver en la parte superior derecha de la pantalla, haciendo clic en la nube con la flecha hacia arriba. Cuando aparece como "Listo" y se vuelve verde, la carga se ha completado con éxito.

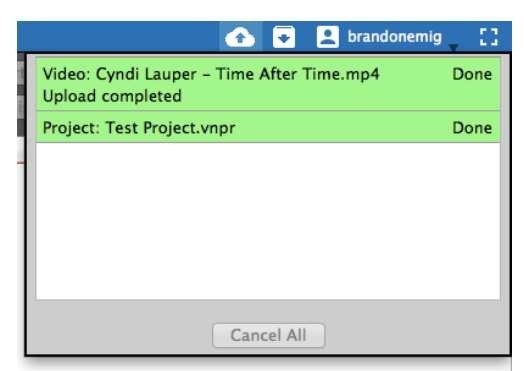

Nota: los vídeos subidos se convertirán en archivos tipo .mp4 de alrededor de 400 kbps para un mejor rendimiento de streaming. El audio será convertido en mono 64 kbps (calidad de sonido equivalente a la norma común de 128kbps estéreo).

Sus videos y proyectos son almacenados de forma segura en nuestro servidor, para

acceder sólo con su contraseña detrás de un certificado SSL que ofrece encriptación y transmisión segura a su dispositivo y sólo su dispositivo. Tenga en cuenta que sus vídeos y proyectos almacenado localmente (en el disco duro de su ordenador), se pueden ver sin una contraseña. Para proteger sus vídeos y proyectos locales se debe restringir el acceso a su dispositivo o encriptar y proteger con contraseña su disco duro. Por otra parte, cuando se comparte el acceso con otras personas que trabajan en el mismo proyecto, ellas tendrán acceso al vídeo también.

#### **Compartir un proyecto con otros usuarios**

Hay dos formas de compartir proyectos con otros. La primera es crear un código que otros pueden utilizar para acceder a sus proyectos y realizar aportes. La segunda forma es añadir un usuario o usuarios directamente a su proyecto de forma manual con su nombre de usuario.

Para crear un código para compartir su proyecto, seleccione "En línea" el menú superior, luego "Gestor de código de ingreso".

Se abre un cuadro de diálogo. Seleccione "Generar código de ingreso". Usted tendrá dos opciones para el nivel de permiso de usuario nuevo. La primera

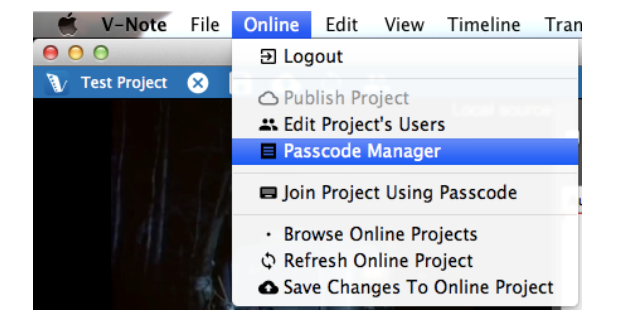

opción, "Acceso completo: El usuario puede ver todo", permite al usuario ver todo en el proyecto, incluyendo: instancias preexistentes etiquetadas, etiquetas, teclas de acceso rápido y transcripciones. La segunda opción, "Oculto: El usuario no puede ver las líneas de tiempo hechas por otras personas", permite a un usuario ver todo

excepto las instancias etiquetadas preexistentes (es decir, los códigos) que otros pueden haber hecho. Esto permite una experiencia verdaderamente independiente de codificación de vídeo, en el que ningún usuario se ve afectado por los códigos de otros usuarios. Un usuario que se una a este ajuste verá las etiquetas y teclas de acceso rápido que son pre-existentes y podrá agregar códigos a estas mismas líneas de tiempo (aunque estos son diferenciadas, más sobre esto más adelante).

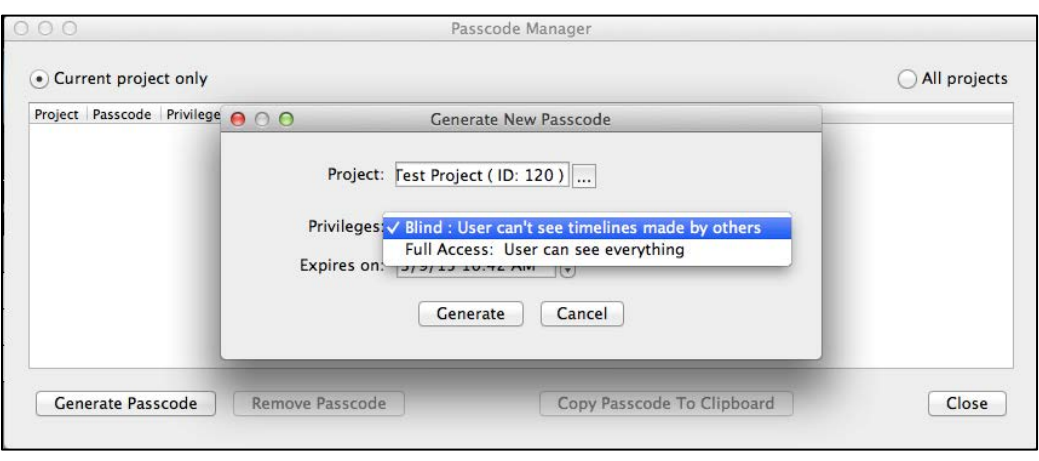

También se puede establecer una fecha de caducidad para el uso del código para unirse al proyecto. El tiempo predeterminado es de 1 semana desde el momento en que el código es generado, pero esto se puede cambiar. El código debe usarse antes de este tiempo para poder unirse al proyecto. Después de esto el código ya no es válido. Se puede establecer un nuevo código en cualquier momento. Nota: un usuario no se elimina del proyecto una vez que se ha unido.

Tenga en cuenta, también, que varios códigos tienen diferentes niveles de permisos diferentes y se pueden establecer fechas de vencimiento diferentes para el mismo proyecto.

Para agregar o eliminar usuarios manualmente, seleccione "En línea" del menú superior y luego "Editar usuarios de proyecto". Aparece el cuadro de diálogo de la derecha, que

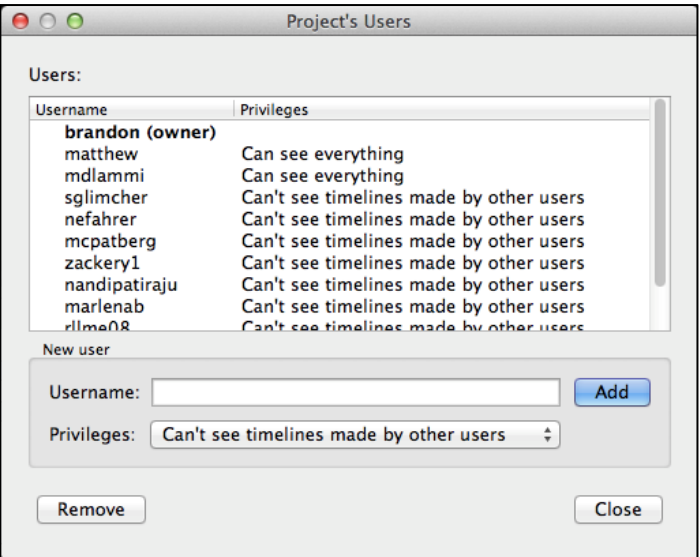

permite la selección, adición y eliminación de usuarios.

Para eliminar un usuario, seleccione su nombre y luego en "Remover". Esto también eliminará todos los datos aportados por ese usuario, tales como: etiquetas, instancias etiquetadas y locuciones de transcripción.

Para agregar un usuario escriba su nombre de usuario en la barra blanca marcada "Nombre de usuario". Tenga en cuenta que un nombre de usuario es específico para V-Note y puede ser diferente a su nombre real o correo electrónico. Verifique el nombre de usuario con la persona antes de añadirla.

Para cambiar los permisos de un usuario, el usuario debe ser eliminado y agregado otra vez con permisos nuevos. Los datos del usuario se perderán en este proceso.

#### **Acceso a proyectos en línea**

Para acceder a un proyecto por primera vez que ha sido compartido con usted por otro usuario V-Note, inicie sesión en V-Note, a continuación, seleccione en el menú superior "En línea" "Unirse a proyecto usando código de ingreso". Se

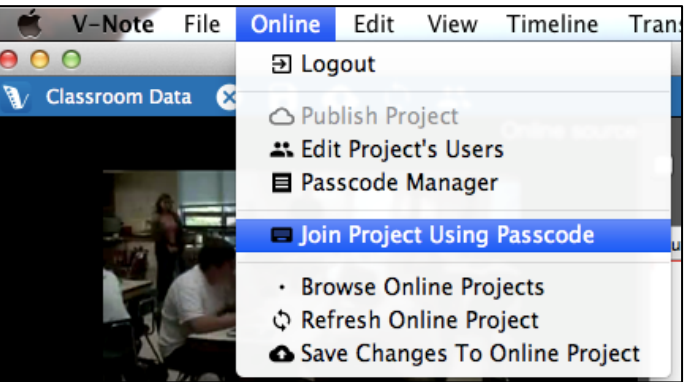

le pedirá que escriba o pegue el código.

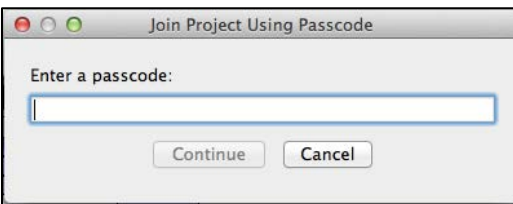

Una vez introducido, haga clic en "Continuar", se abrirá el proyecto y estará listo para comenzar a trabajar. No tendrá que introducir el código de nuevo. En vez de eso, el proyecto aparecerá en su lista de proyectos en línea de la forma descrita a

continuación.

Para tener acceso a todos sus proyectos en línea, incluyendo los compartidos con

usted (ya sea compartido de forma manual o compartido y unido con anterioridad mediante código de ingreso) y los que usted posee, simplemente haga clic en "Ver

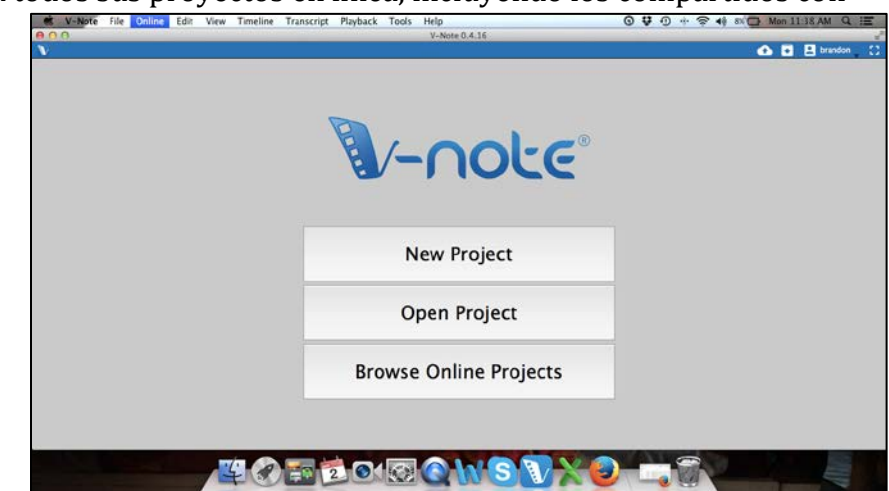

18 Manual de usuario V-Note

proyectos en línea" en la pantalla que se muestra cuando V-Note se abre por primera vez. Aparecerá una lista de los proyectos. Haga doble clic en un proyecto para seleccionarlo y abrirlo.

#### **Visualización de datos desde otros usuarios**

Una vez que otros usuarios han contribuido con instancias etiquetadas (es decir, los códigos) o transcripciones al vídeo, éstas aparecerán en los proyectos de cualquier usuario que tenga los permisos para verlos. Esto puede ser útil para buscar grupos de diferentes interpretaciones o intereses entre los codificadores del vídeo en

| $\bullet$ $\circ$<br>$\mathbf{m}$<br><b>Classroom Data</b><br>$\bullet$ |                                                                                                    | P brandon []<br>п.<br>$\bullet$                                                                                                 |
|-------------------------------------------------------------------------|----------------------------------------------------------------------------------------------------|----------------------------------------------------------------------------------------------------|
| Online source                                                           | 2s<br>Enable Looping Advance by:<br>Enable Transcribing<br>$-6s$<br>Loop duration:<br>$\leftarrow$<br>$\rightarrow$                                                    | Start New Utter.<br>Import Transcript<br>□ Copy To Clipbo<br>Finish Utterance<br><b>±</b> Export Transcript<br>Show Transcripts |
| (1.00)<br>00:01:07 / 00:04:46<br>$\triangleright$                       | Author Start Duration<br>Speaker                                                                                                    | Text                                                                                                    |
| Labels<br>00:00:00.000<br>00:01:00.000                                  | 00:02:00.000<br>lines to enable.<br>Labe                                                                                                    | 00:03:00.000<br>00:04:00.000                                                                                                    |
| Bad4learning<br>п<br>Cood4learng                                        | Add to Multi-Project Workshop<br>Play from here<br><b>Authors</b><br>zackery1<br>marlenab<br>$\sqrt{m}$ dlammi<br>$\checkmark$ brandon<br>nanorma3<br>$\vee$ mcpatherg | ħΤ                                                                                                    |
| Interesting                                                             | $\blacksquare$<br>$\vee$ rllME08<br>$\vee$ nefahrer<br>matthew<br>$\vee$ salimcher                                                                                     |                                                                                                    |
| Lead time - open: $2.0s$<br>#+ Add Label                                | nandipatiraju<br>close: $0.0s$<br>* Import Labels/Timi<br>Clear All                                                                                                    | <b>Export Labels/Timeline</b><br>Time scale:<br>--                                                                              |
| 00:00:00.000<br>00:00:20.000<br><b>Movie Builder</b>                    | 00:00:40.000<br>00:01:00<br><b>Select All</b>                                                                                                    | 00:02:00<br>00:01:20.000<br>00:01:40.000                                                                                        |
| $\triangleright$<br><b>Segments</b>                                     |                                                                                                    |                                                                                                    |
| Dialogical<br><b>Bad4learning</b><br>Export Video                       | Good4learng<br><b>Questions</b><br>Interesting                                                                                                    | confusion<br>disputes<br>questioning<br>Time scale:                                                                             |

determinados momentos en el vídeo.

De formato predeterminado, las instancias etiquetadas de todos los usuarios son visibles. Para una etiqueta y línea de tiempo determinadas, por ejemplo, Interesante (I), cada instancia etiquetada de usuario aparecerá en la misma línea de tiempo y en aproximadamente el mismo color. Los colores se ponen un poco más claros a medida que uno baja la pantalla para ayudar en la diferenciación de los datos de los usuarios. Manteniendo el cursor del ratón sobre cualquier instancia etiquetada por un segundo, revelará su autor.

Al hacer clic derecho en las líneas de tiempo y seleccionar "Autores" aparecerá una lista de todos los usuarios y permitirá que los datos de uno o más usuarios sean activados o desactivados en la vista. Una marca de verificación

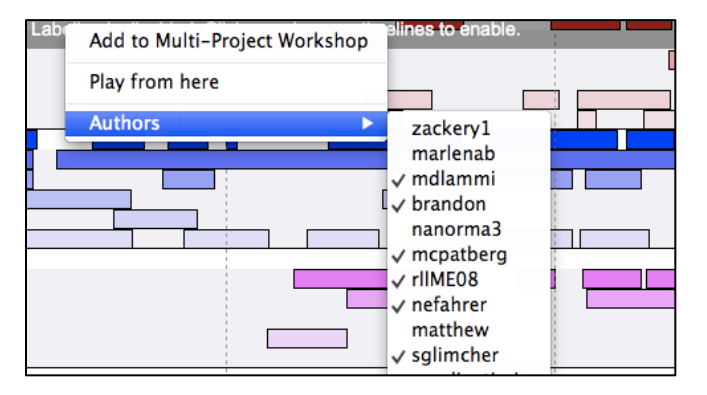

indica que se muestran los datos de un usuario.

De manera similar, las transcripciones agregadas por otros usuarios pueden ser desactivados de la vista mediante una marca similar realizada por el usuario. Esto se puede acceder haciendo clic derecho sobre las transcripciones en cualquier lugar. Las transcripciones de los usuarios son visibles si su nombre está señalado.

#### **Guardar y Publicación de proyectos a nivel local y en línea**

Para guardar sus proyectos en V-Note hay más opciones que en la mayoría de los programas. Por ejemplo, puede guardar de forma local o en línea. Puede usar los botones en la barra superior azul o los menús.

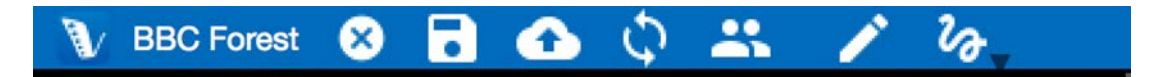

Para guardar localmente (por ejemplo, en su disco duro o en medios de comunicación locales), puede hacer clic en el icono del disco en la barra azul. Alternativamente, usted puede ir a través de los menús de la siguiente manera: Archivo> Guardar proyecto (As). De cualquier manera, si usted todavía no ha proporcionado un título, se le pedirá a la entrada uno y seleccione una carpeta para guardar.

Si desea publicar un proyecto en línea para su almacenamiento o para compartir, puede el botón "nube / flecha hacia arriba" o ir a través de los menús: Línea> Publicar proyecto. Si su proyecto ya fue publicado a los servicios de V-Notes y desea impulsar los cambios recientes en el archivo en línea, el mismo botón azul va a funcionar, o puede utilizar menús: Línea> Guardar cambios para proyecto en línea.

**Online** Edit **View Timeline Trans**  $\overline{\mathbf{B}}$  Logout **O** Publish Project 쓰 Edit Project's Users **E** Passcode Manager **E** Join Project Using Passcode • Browse Online Projects ♦ Refresh Online Project Save Changes To Online Project

Si otros hacen actualizaciones y los

empujan en línea mientras se trabaja, éstas no aparecerán automáticamente con el fin de que no se distraiga. V-Note mostrará una notificación en la barra azul, que no interrumpirá su trabajo. Cada vez que le gustaría actualizar su proyecto local con los cambios que otros han hecho, puede hacer clic en el icono de flecha curva doble en la barra azul o haga clic en el elemento de menú archivo "Actualización projecto en línea<sup>"</sup>

## **Capítulo 4: Creador de películas**

#### **¿Qué es el creador de películas?**

El creador de películas, en la parte inferior de la pantalla de V-Note, es el lugar

donde las instancias etiquetadas se convierten en clips. Por ejemplo, si se les dio a "simbiosis" una etiqueta (y línea de tiempo), y cada vez que ocurrió simbiosis en el vídeo, la instancia se etiquetó, todas instancias etiquetadas serían

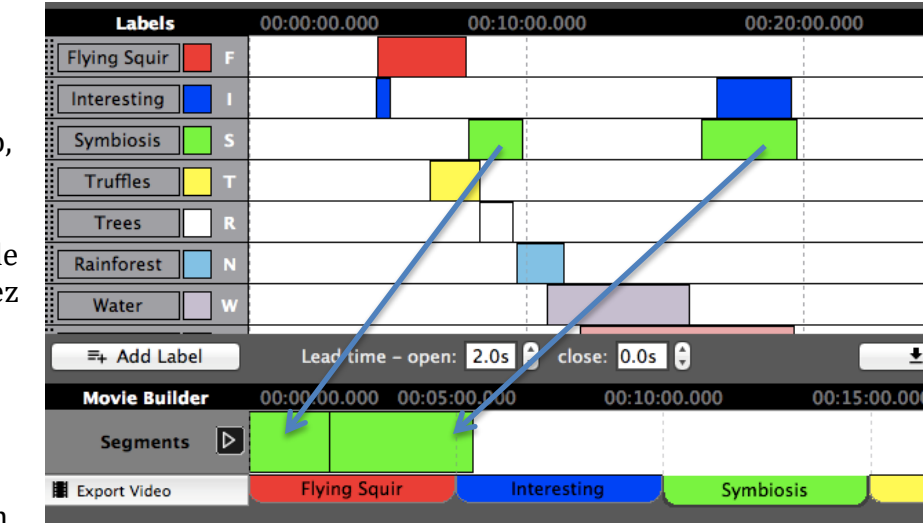

agregadas automáticamente en la parte inferior de la pestaña "simbiosis". Para activar el botón de reproducción se reproduciría sólo las instancias etiquetadas como simbiosis; no otras partes del vídeo se reproducirían.

#### **Pestañas de navegación**

Otras pestañas funcionan de manera similar. Todas las pestañas tienen los mismos nombres que las etiquetas anteriores a la izquierda de las líneas de tiempo. Cuando se hace clic en una pestaña aparecen todas las instancias etiquetadas - ahora los clips son reproducidos - colocados lado a lado sin las partes de vídeo entre ellos.

#### **Pestañas personalizadas del creador de películas**

La pestaña "Personalizada 1" (y pestañas personalizadas posteriores) funcionan un poco diferente. Están en blanco de formato predeterminado, pero pueden permitir que las instancias etiquetadas sean arrastradas desde cualquier línea de tiempo. Estas pueden ser reordenadas una vez arrastradas.

#### **Reproducción de vídeos en el Creador de películas**

El Creador de películas le permite reproducir, escanear y comparar los clips de una categoría o etiqueta dada con rapidez. También le permite hacer y exportar nuevos vídeos a partir de estos clips.

El botón Reproducir (triángulo) a la izquierda del Creador de películas puede iniciar y detener la reproducción de clips en una ficha dada. Un doble clic en cualquier punto de las instancias etiquetadas en el Creador de películas puede llevar la marca de reproducción a ese punto.

Durante la reproducción del creador de películas, otras funciones, tales como el etiquetado, utilizando las líneas de tiempo anterior, y la transcripción, están desactivadas hasta que el reproductor del creador de películas se detenga.

Cualquier instancia dado que se reproduzca en el creador de películas también se destaca por encima de las líneas de tiempo para que pueda ser identificado en su contexto original.

#### **Exportación de vídeos**

Para exportar un vídeo, seleccione la pestaña que desea o establezca una pestaña personalizada, luego haga clic en la opción "Exportar vídeo" a la izquierda de las pestañas. Vaya a la carpeta donde desea guardar el nuevo vídeo y escriba un título para el vídeo.

Este es un procesador intensivo y<br>nuede tomar algún tiempo. El puede tomar algún tiempo.

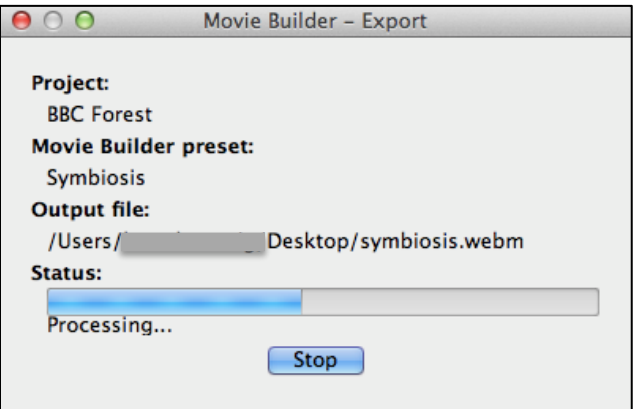

tiempo de procesamiento es en el orden del tiempo total de los clips de vídeo. En otras palabras, si el tiempo total de los clips es de 5 minutos, se puede esperar que el tiempo de salida del archivo será de unos 5 minutos. Esto puede variar dependiendo de la velocidad del procesador y otros procesos que su equipo está realizando. Puede utilizar V-Note mientras se lleva a cabo este proceso, o puede utilizar su computador para otra cosa, aunque esto puede aumentar el tiempo necesario para exportar el vídeo.

El formato de salida de vídeo es .webm (también llamado .vp8). Este es un formato comúnmente soportado y debe reproducir sin problema en un navegador web actual, así como en otros reproductores multimedia. Debido a restricciones de licencia no hemos podido ofrecer otros formatos.

Si desea un vídeo en otro formato, existen numerosos productos, muchos de ellos gratuitos, que puede convertir .webm a otros formatos de video como .mp4. VLC Player es uno de esos productos gratuitos, por ejemplo. Está disponible para Mac y Windows

## **Capítulo 5: El taller multi-proyecto**

#### **¿Qué es el taller multi-proyecto?**

El taller multi-proyecto es similar al Creador de Películas en algunos aspectos, pero también es diferente. A diferencia del Creador de Películas, el taller multi-proyecto permite la creación de vídeos con clips de numerosos proyectos V-Note, no sólo de uno. Por ejemplo, incluso después de toda una temporada de juegos (cada uno con su propio proyecto V-Note), cada instancia en la que J. Smith gana la posesión de la pelota, se puede poner en un vídeo para la exportación mediante el Taller multiproyecto. Asimismo, el Taller Multi-Proyecto permite que dos clips de vídeo sean reproducidos al mismo tiempo.

#### **Añadir clips al taller multi-proyecto**

Para utilizar el taller multiproyecto, abra un proyecto con algunas instancias etiquetadas y haga clic derecho en la que le gustaría añadir al taller multiproyecto. A continuación, seleccione "Agregar al Taller Multi-Proyecto". El clip será colocado en la ventana del Taller multi-proyecto en la parte

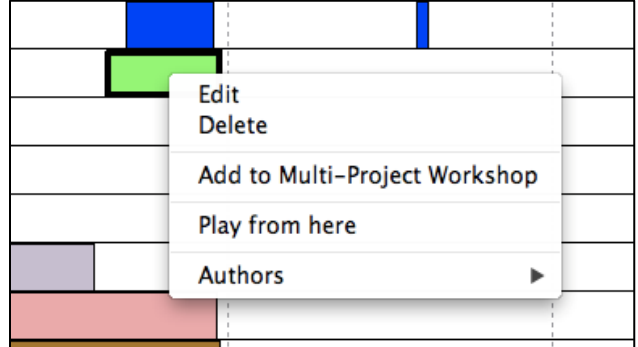

superior derecha de la pantalla. Un número rojo aparecerá representando el número de clips (es decir, instancias etiquetadas) que se han colocado en el Taller Multi-Proyecto. Esto se puede ver en la siguiente imagen.

El contenido del taller multiproyecto se puede ver haciendo clic en su icono (una caja con una flecha hacia abajo). Los contenidos se muestran,

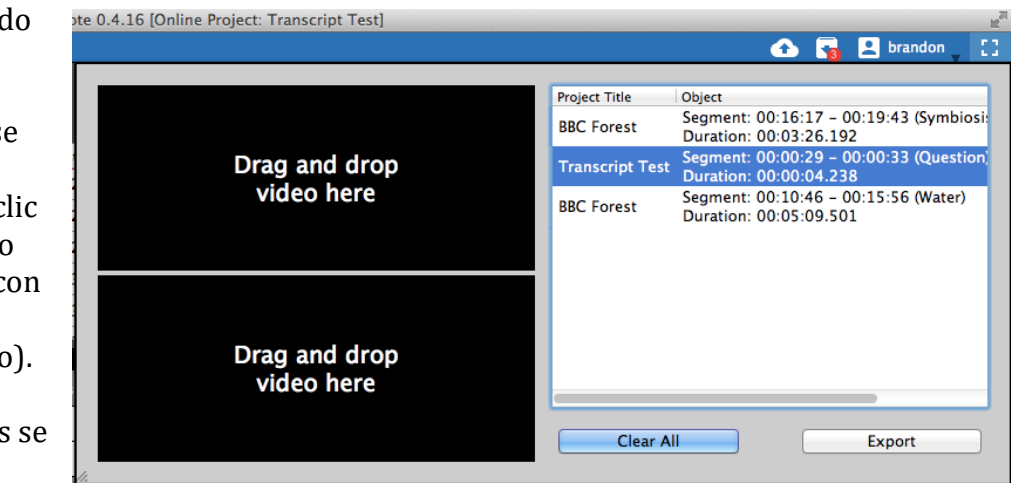

con su respectivo título de proyecto original, el tiempo necesario, y etiqueta original.

No hay imágenes en miniatura disponibles.

#### **Exportar un vídeo desde el taller multi-proyecto**

Los clips se pueden arrastrar arriba y abajo según el orden deseado. Una vez en orden, se pueden exportar en forma similar a los clips del Creador de películas descrito anteriormente en este capítulo. Una diferencia es que, dados los orígenes diversos de los clips, su nombre de proyecto original y el tiempo en que se tomó el clip se pueden visualizar en

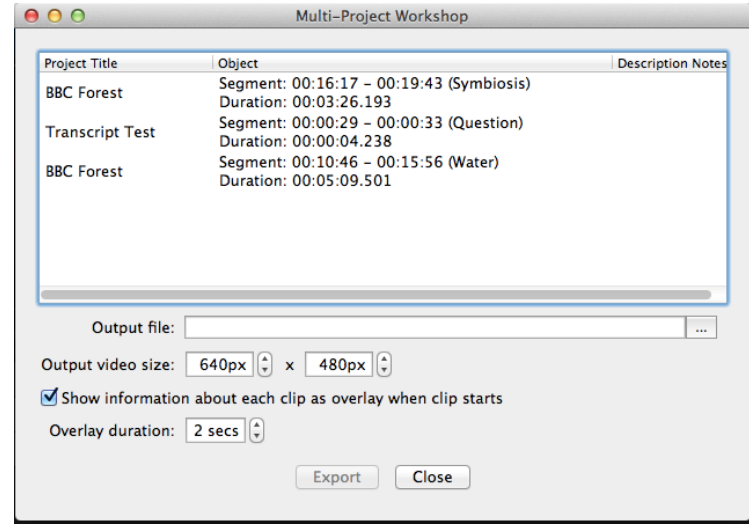

el inicio de cada clip. Esta opción puede ser activada o desactivada marcando la casilla "Mostrar información de cada clip como superposición cuando el clip comienza." La duración de la superposición también puede ser modificada. La superposición es de formato predeterminado 2 segundos.

Tenga en cuenta que para poder exportar un vídeo, debe conectar el dispositivo donde está almacenado todos los clips incluidos (por ejemplo, una unidad externa, Internet (si el proyecto es en línea), etc.). Se tiene que acceder a estos proyectos para proporcionar los clips.

#### **Reproducir dos clips al mismo tiempo**

Reproducir dos clips de forma simultánea, aunque a diferentes velocidades y en diferentes volúmenes (o en silencio) también se puede hacer en el Taller Multi-Proyecto arrastrando el texto del clip en la ventana de reproducción de vídeo en la que le gustaría reproducir. El tamaño del Taller Multi-proyecto también puede ser aumentado o disminuido arrastrando la esquina inferior izquierda.

Tenga en cuenta que para poder reproducir varios clips, debe conectar el dispositivo donde está almacenado todos los clips incluidos (por ejemplo, una unidad externa, Internet (si el proyecto es en línea), etc.). Se tiene que acceder a estos proyectos mediante el programa para proporcionar los clips.

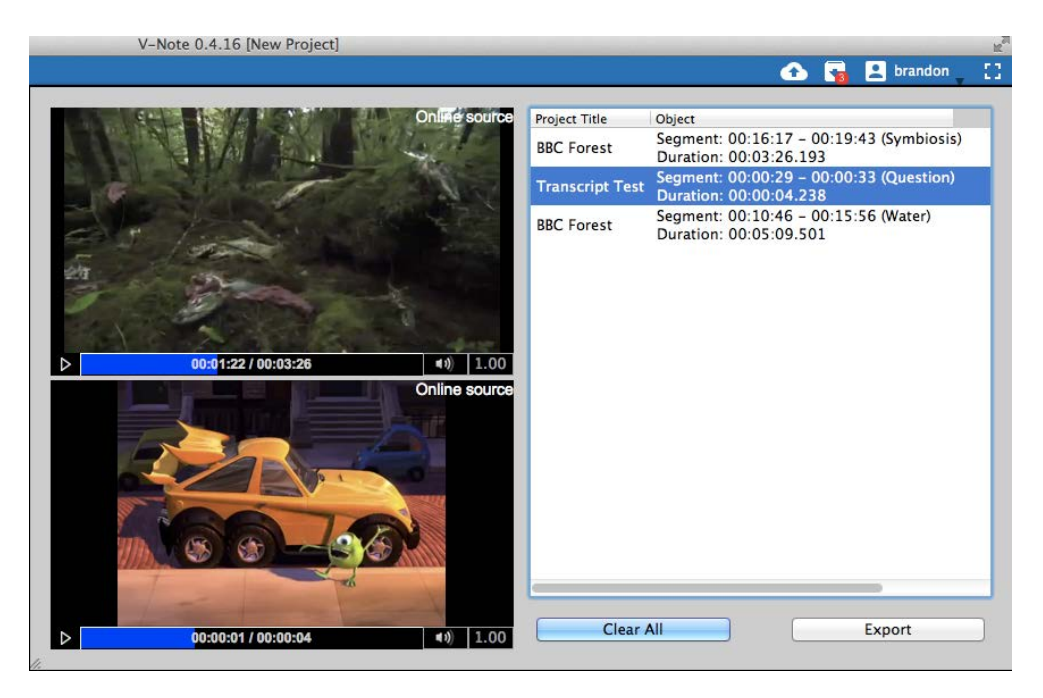

#### **Exportar las Capturas de Pantalla**

V-Note le permite exportar capturas de pantalla en formato PDF. Para utilizar esta función, primero agregue las instancias que le gustaría capturas de pantalla de al Taller Multi-Proyecto. Una vez abierto, seleccione "Hoja de Capturas" de la parte inferior derecha del cuadro de diálogo. Ahora puede elegir la frecuencia de las capturas de pantalla que desea de cada segmento de vídeo. Usted puede obtener un captura de cada .05 segundos hasta cada 10 segundos.

Por último, usted es capaz de elegir la orientación (vertical u horizontal) y disposición (columnas, filas, márgenes) de las capturas de pantalla. También puede obtener una vista previa de las páginas desplazándose a través de ellos en la parte superior. Cuando se disponen como desee, haga clic en "Exportar a PDF" y tendrás un PDF de sus capturas de pantalla.

## **Capítulo 6: Transcripción**

Si desea añadir transcripciones y subtítulos a su vídeo, V-Note está bien equipado. Uno de nuestros objetivos más importantes con V-Note era facilitar la transcripción. V-Note le permite utilizar un bucle, una repetición constante de usualmente unos pocos segundos (usted decide la duración) y un avance del bucle de pocos segundos. V-Note también le ayuda en el proceso de creación de transcripciones organizada, relacionadas con la línea de tiempo y asigna locuciones a los hablantes.

#### **Activar la transcripción**

Para activar la transcripción haga clic en la casilla llamada "Habilitar transcripción" que se encuentra en las ventanas de transcripción en la parte superior derecha de la pantalla.

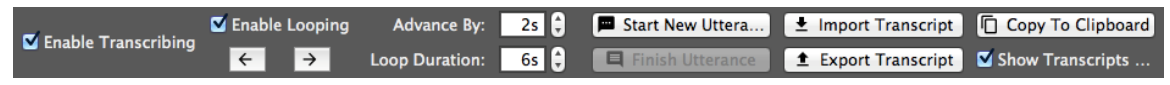

#### **Transcripción**

Para transcribir, encuentre un lugar que le gustaría transcribir en el vídeo. En cualquier lugar está muy bien (se puede hacer en secciones anteriores o posteriores en cualquier momento y se pondrá en el orden correcto y asociado con la línea de tiempo también).

Una vez que encuentre la primera locución que le gustaría transcribir, haga clic en "Habilitar bucle". Espere hasta que la línea roja (es decir, la marca de reproducción) se ubique antes de su locución, a continuación, presione CTRL + Shift + Enter (en un comando Mac reemplaza CTRL). El tiempo de locución estará marcado por la posición / tiempo de la marca de reproducción cuando se presione CTRL + Shift + Enter. Ahora puede comenzar a escribir el nombre del hablante (azul abajo) y lo que escucha para convertir su primera locución de una transcripción (rojo abajo).

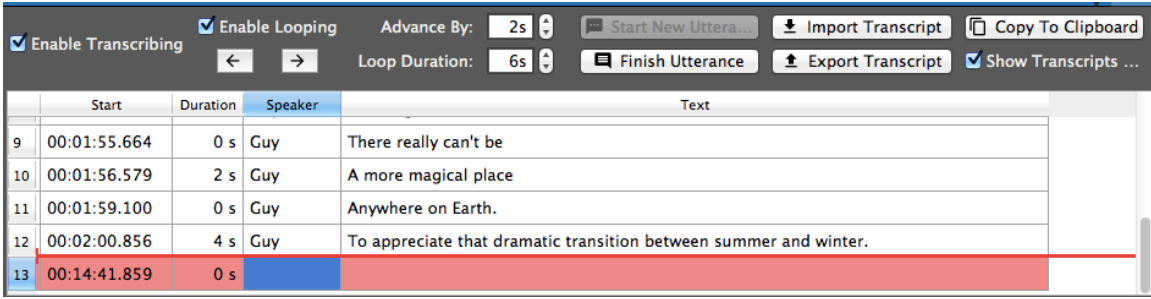

#### **Utilizando reproducción en bucle**

La reproducción en bucle repetirá una sección corta del vídeo resaltado en amarillo - de

formato predeterminado unos 6 segundos - una y otra vez. Esto es para darle tiempo de escribir lo que oye, dado que la velocidad de habla normalmente supera la velocidad de escritura. Cuando haya terminado de escribir

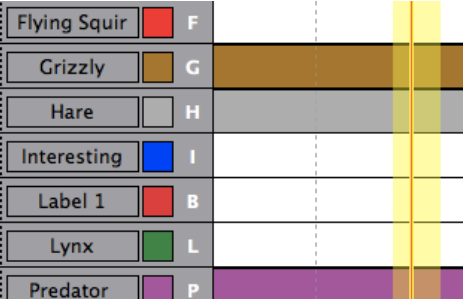

la locución contenida dentro de sus 6 segundos y desee continuar puede avanzar el bucle y continuar transcribiendo presionando las teclas CTRL + Shift +>, todo al mismo tiempo (nota: en un Mac la tecla CTRL se sustituye por la tecla "comando"). De hecho, también puede realizar copias de seguridad del bucle en la línea de tiempo pulsando CTRL + Shift + < (de nuevo, la tecla "comando" en sustitución de CTRL en Mac).

Cuando llegue al final de la locución (ya sea mediante el avance o no), pulse CTRL + Mayús + Enter una vez más hasta el final. El tiempo final de la locución será marcada por la posición de la línea roja (barra de reproducción) cuando es presionada.

Avance en el bucle (CTRL + Shift +>) si es necesario para encontrar el comienzo de la próxima locución y repita los pasos descritos anteriormente.

#### **Cambio de avance y duración de bucle**

Puede cambiar la longitud del bucle de audio a partir de 6 segundos a un valor de su elección en la configuración "Duración de bucle" en la parte superior de la ventana de la transcripción. Del mismo modo, configurando el

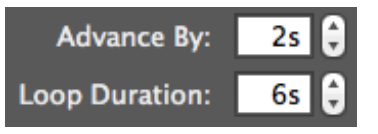

"Avance por" se cambia el tiempo de avance del bucle (el mismo tiempo también se aplica a la copia de seguridad).

#### **Configuración manual del tiempo de inicio y finalización de las locuciones después de realizadas**

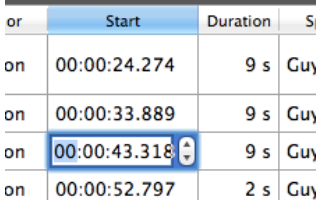

Para ajustar el tiempo de inicio de una locución después de haber sido hecha, simplemente haga clic en la casilla que indica su tiempo (ver a la izquierda) donde se puede utilizar las flechas para ajustar el tiempo o simplemente escriba un nuevo tiempo.

#### **Reordenar locuciones en una transcripción**

No puede arrastrar una locución arriba y abajo para cambiar el orden, ya que su orden se determina automáticamente por sus horas de inicio. Si desea cambiar el orden de los enunciados que se encuentran en sucesión cercana, debe ajustar sus tiempos manualmente de este modo. Nuevas locuciones, aunque entre locuciones existentes, serán ubicadas en su orden apropiado en base al tiempo de inicio.

#### **Importar transcripciones desde otras fuentes**

V-Note permite la importación de transcripciones desde otras fuentes. Estos archivos deben estar en formato CSV (variables separadas por comas). Si no tiene este formato, puede hacerlo en un programa como Microsoft ® Excel ® o alguno similar.

Primero, ingrese los datos (copiar y pegar, escribir, abrir desde otro archivo, etc) en el programa de hoja de cálculo y haga clic en "Guardar como" y luego elija CSV como su tipo de archivo.

Una vez que tenga el tipo de archivo CSV con sus transcripciones, V-Note puede importar el archivo y se asociará automáticamente el tiempo con el vídeo. Si los tiempos no están de acuerdo (por ejemplo, si ha quitado los primeros 20 minutos de vídeo), tendrá que restar un tiempo (20 minutos en el ejemplo) desde cada tiempo de inicio y terminación de la locución, de modo que se alinee correctamente con el vídeo en el V-Note, para propósitos de análisis y subtitulación. Afortunadamente, los programas de hojas de cálculo como Excel ® pueden hacer esto fácil y automático permitiéndole aplicar una fórmula a toda la columna. Consulte los respectivos manuales de uso para más información.

Con el fin de iniciar la importación de las transcripciones, haga clic en el botón "Importar transcripción" en la ventana de transcripción cerca de la parte superior de la pantalla. Esto le permitirá buscar el archivo. Una vez que lo

 $\leq$  Import Transcript **1** Export Transcript

encuentre (en formato CSV) haga doble clic en él y aparecerá se el cuadro de Importar Transcripción como se muestra a continuación. V-Note intenta asignar las

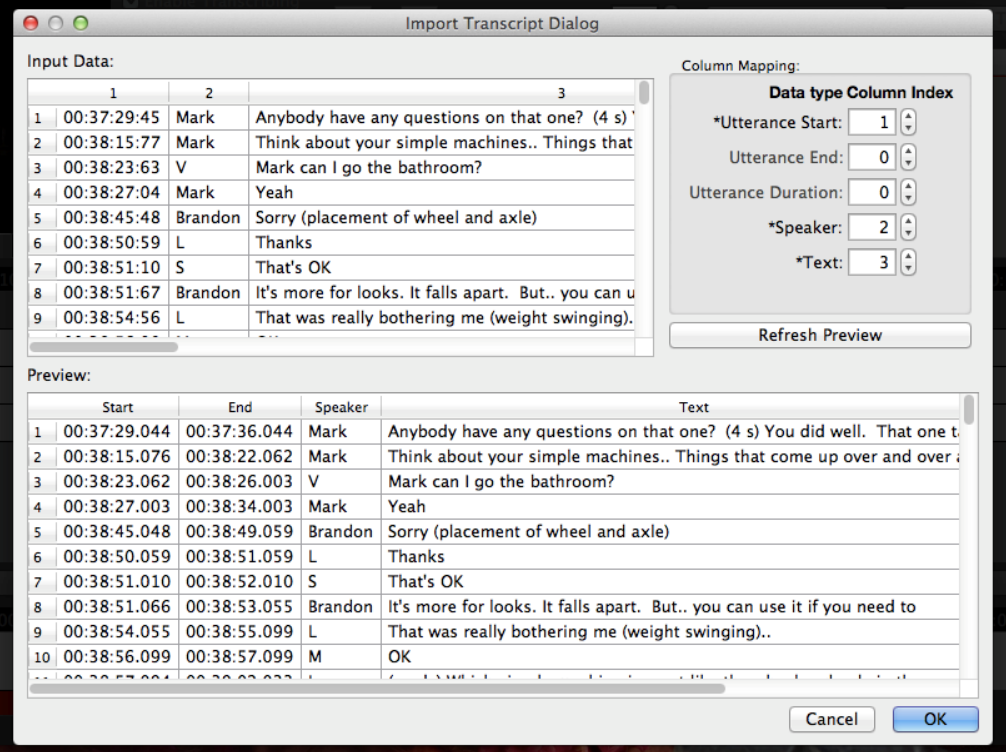

columnas correctamente y proporciona un ejemplo llamado "vista previa" que se muestra en la parte inferior de la ventana.

En el caso de que V-Note no muestre la "Vista previa" que desea, puede asignar las columnas de forma manual (parte superior derecha de la ventana). La opción de "Actualizar vista previa" le permitirá ver cómo sus datos, a elección, se verán en la V-Note una vez importados.

Si todavía no puede importar su transcripción, puede que tenga que reducir la cantidad de contenido superfluo (no transcrita) en sus archivos CSV y / o verificar las columnas y filas de datos.

#### **Exportar transcripciones**

V-Note también puede exportar transcripciones. Hay dos maneras de lograr esto:<br>solo o con datos etiquetados en línea de tiempo (es decir, los códigos). La solo o con datos etiquetados en línea de tiempo (es decir, los códigos). La<br>exportación de las transcripciones solas será discutida en esta sección. La exportación de las transcripciones solas será discutida en esta sección. exportación con datos será discutida en la próxima sección.

Con el fin de exportar las transcripciones, simplemente haga clic en el botón "Exportar transcripción" cerca de la parte superior de la pantalla. Vaya a la carpeta donde desea guardar el archivo. Cree un título. Por último, haga clic en "Guardar". El archivo se guarda como un archivo CSV, y se puede abrir fácilmente con Excel ® u otros programas de hojas de cálculo o importado por V-Note de nuevo.

## **Capítulo 7: Exportación de datos sin procesar**

#### **Exportación de datos sin procesar**

Los datos sin procesar, incluyendo: instancias etiquetadas, notas y transcripciones pueden ser exportados desde V-Note para su uso en otros programas (por ejemplo, hojas de cálculo, procesadores de texto, correo electrónico, etc.).

Para exportar los datos sin procesar desde V-Note, elija: Archivo> Exportar datos sin procesar. Usted tendrá tres opciones, incluyendo:

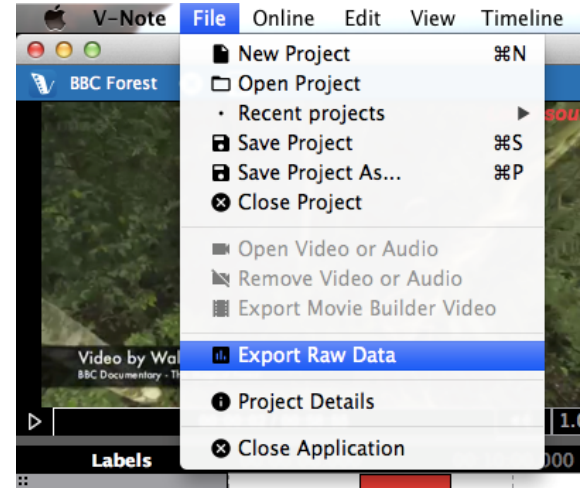

1 Intervalo para la reproducción de datos (desde 1 segundo - 60 segundos) 2 Incluir transcripciones

1. 3. Incluir notas de descripción (escritas en instancias etiquetadas)

Una vez que haya navegado a la carpeta donde se guardará y haya creado un título, haga clic en "Guardar". Su archivo saldrá como CSV, el cual se puede abrir en programas de hojas de cálculo como Excel ®.

#### **Selección de un intervalo para sus datos**

Seleccionar un intervalo para dividir sus datos, será como seleccionar una resolución más fina o más gruesa. Un video de 1 hora se divide en intervalos de 1 segundo, por ejemplo, tendrá 3.600 líneas de datos (60 segundos x 60 minutos =  $3600$  segundos) y esto conllevará a muchas páginas para imprimir; mientras que, ese mismo vídeo

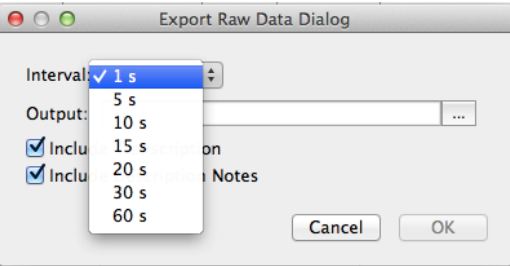

de 1 hora, dividido en intervalos de 60 segundos, tendría sólo 60 líneas de datos.

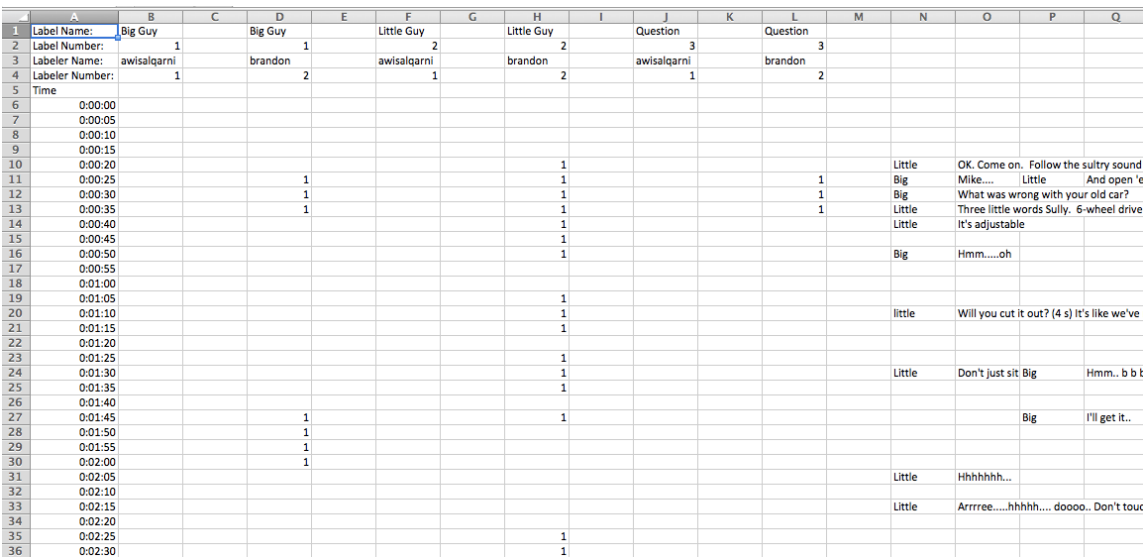

#### Un conjunto de datos de ejemplo divididos en intervalos de 5 segundos.

#### Esos mismos datos divididos en intervalos de 20 segundos

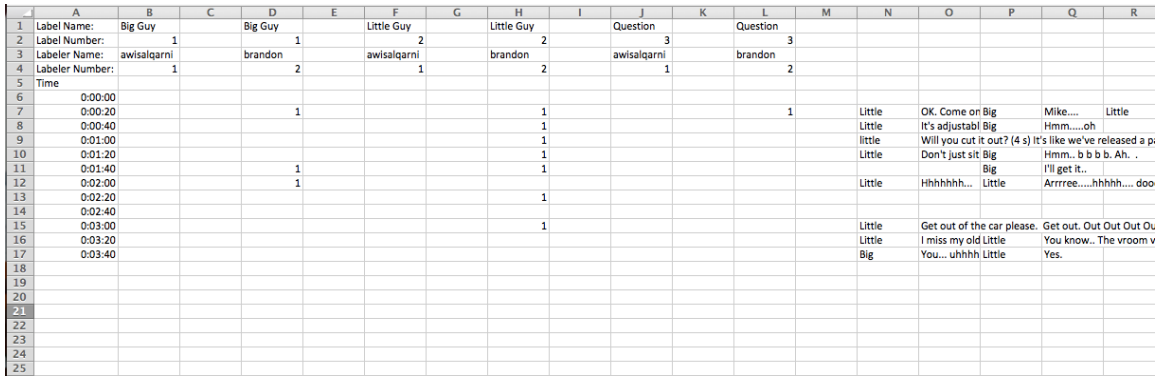

Nota algunas diferencias. A pesar de que son los mismos datos, los datos divididos en intervalos de 20-segundos ocupan mucho menos espacio vertical. Tenga en cuenta, sin embargo, que no hay instancias etiquetadas omitidas. Si una instancia etiquetada está presente, aunque sea por una fracción de segundo durante un intervalo, se mostrará en los datos de salida, incluso a intervalos de un minuto. En intervalos de 1 minuto, sin embargo, no será capaz de determinar su duración distinta en algún lugar entre 0 segundos y 1 minuto. Un intervalo más pequeño permite una mejor determinación de las duraciones de los casos etiquetados.

Del mismo modo, todas las transcripciones se muestran independientemente de intervalo. Si, en una división de intervalo de 1 minuto, aparecen múltiples locuciones durante ese minuto, serán apiladas de izquierda a derecha; mientras que serían vertical en un intervalo más pequeño como 1-segundo.

Usted tendrá que equilibrar la resolución de intervalo Alto vs. Bajo para sus datos en base a sus necesidades.

#### **Activar y desactivar transcripciones en datos sin procesar**

Las transcripciones, que se muestra a la derecha de los datos sin procesar de la hoja de cálculo, pueden ser desactivados mediante la casilla de verificación "Incluir transcripción". Ver las transcripciones junto a las instancias etiquetadas en una hoja de cálculo puede ser útil para ver cómo se relacionan.

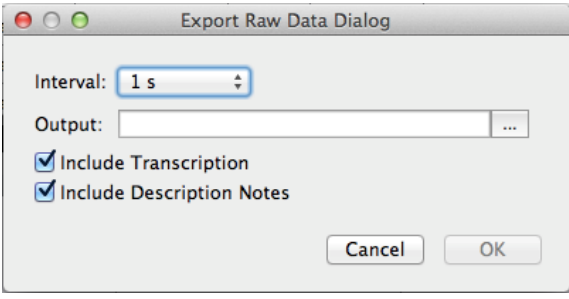

Del mismo modo, las notas de descripción (es decir, lo que está escrito en una barra de instancia etiquetada), que aparecen, inmediatamente a la derecha de la columna de instancia etiquetada de sus respectivos hablantes, también pueden ser desactivadas. No hay notas de descripción presentes en los ejemplos anteriores.

## **Capítulo 8: Sincronización de audio secundario**

A veces puede ser necesario añadir una pista de audio secundario a un video. Esto puede ser en caso de una ubicación de la cámara que está lejos de la persona que habla y una inadecuada calidad de sonido. Afortunadamente, V-Note hace que la adición de una pista de sonido secundaria más fácil, y en muchos casos, automático.

Una vez agregado, estas pistas se pueden reproducir al mismo tiempo con la reproducción de vídeo, o uno u otro, o en volúmenes diferentes con ambos siendo audible pero uno es dominante.

Para obtener los mejores resultados, las pistas deben ser similares. El ordenador buscará similitudes en los sonidos y juntará las pistas. Deben de haber sido registrados en el mismo evento y tienen inicio similar. Nota: para la sincronización automática estos sólo pueden diferir en aproximadamente un 10% en cada extremo.

V-Note puede incluso corregir la deriva, que puede ocurrir cuando los dispositivos (es decir, cámara y grabadora de audio externo) registran a velocidades ligeramente diferentes. Normalmente, esto se traduce en audio que se sincroniza desde el principio, pero se convierte en fuera de sincronización como se reproduce el vídeo.

#### **Adición de Secundaria de pistas de audio**

Con el fin de añadir un audio secundario, primero, añadir el vídeo a la ventana de reproducción como se describe en el capítulo 1 de este manual. A continuación,

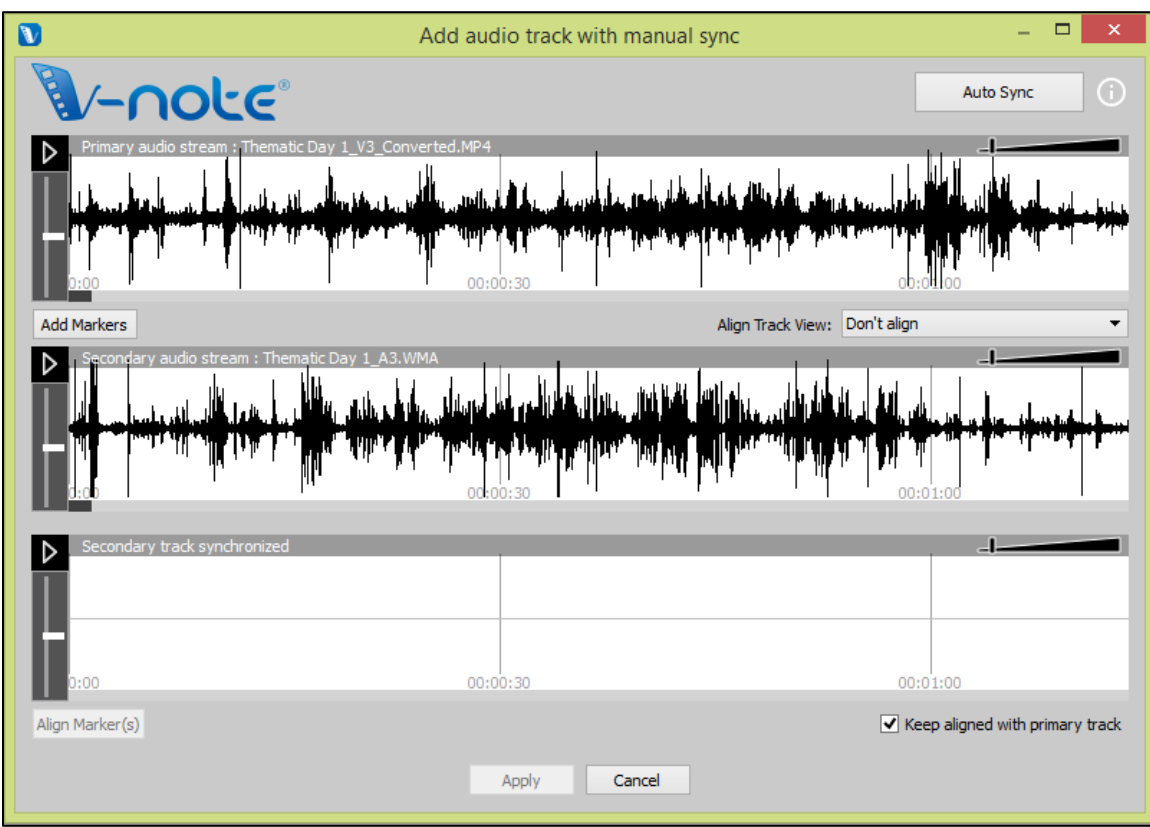

basta con arrastrar la pista de audio que desea sincronizar vídeo ventana de juego donde el vídeo está mostrando. Como alternativa, puede hacer clic en "Herramientas" del menú superior y seleccione "Agregar pista de audio."

#### **Sincronizar automáticamente pistas secundarias de audio**

Una vez que haya añadido su pista de audio a su vídeo, es posible que tenga que esperar unos minutos mientras que los datos de los archivos de audio se decodifica. Cuando se termina la decodificación, verá una nueva ventana pop-up como la de la de la página siguiente. Aparecerá en la barra superior blanca es la forma de onda para el video (es decir, la pista de audio original en el mismo archivo que el vídeo). Esta es una representación de la pista de audio hecha mediante la representación gráfica de volumen a través del tiempo. En la barra blanca media es la forma de onda para la pista de audio secundario, o los grabados con una grabadora externa. Esta es la nueva pista de audio (de, por ejemplo, una grabadora de voz o micrófono externo) que se va a asociar con la pista de vídeo y que se sincronizan con su audio.

Si las pistas se han registrado aproximadamente al mismo tiempo en el mismo evento, se puede tratar de sincronizar automáticamente, pulsando el botón "Auto Sync" en la parte superior derecha. Esto hará que el ordenador buscara similitudes entre las dos pistas y cambiara la pista secundaria a la izquierda y la derecha, como es necesario para alinear los dos. Una vez hecho esto, el tercer espacio en blanco (el de abajo) mostrará una forma de onda también. Este espacio mostrará la pista

secundaria (el mismo que en el espacio media blanca), pero será alineado con el vídeo. Puedes reproducir las dos al mismo tiempo haciendo clic en el botón de reproducción (abajo), y ambos se reproducen al mismo tiempo. Un doble clic sobre el carril inferior traerá la línea roja a la misma posición respectiva en ambos y comenzará a reproducir en la pista superior e inferior.

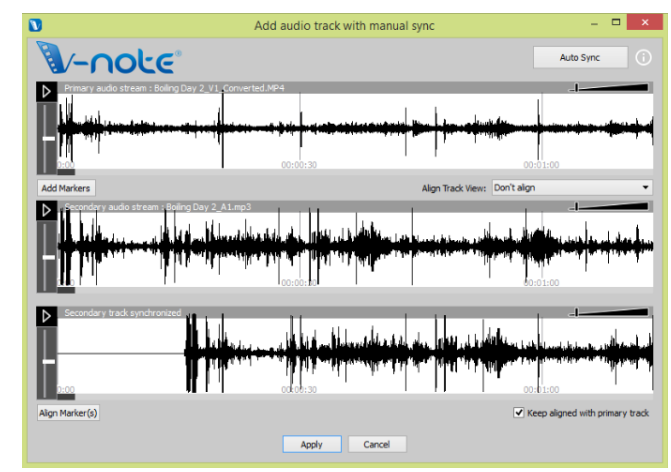

Una vez que haya verificado sus pistas se han sincronizado, sólo tiene que pulsar el botón "Aplicar" en la parte inferior de la ventana. Su pista de audio secundario será añadido al archivo de vídeo y el proyecto V-Note. Una copia de su video original se guardará para la copia de seguridad en la carpeta de copia de seguridad que se muestra al final del proceso. También puede acceder a las copias de seguridad realizadas en cualquier momento mediante la selección de "Herramientas"> "Abrir carpeta de copia de seguridad."

Si las pistas son suficientemente diferentes (por ejemplo, el comentario sobrepuesto, una grabadora de audio que estaba demasiado lejos, etc.) pulsando el botón "Auto Sync" dará ninguna acción, y las pistas se mantendrán sin cambios. El equipo no puede encontrar casos (suficientes) que son los mismos con el fin de

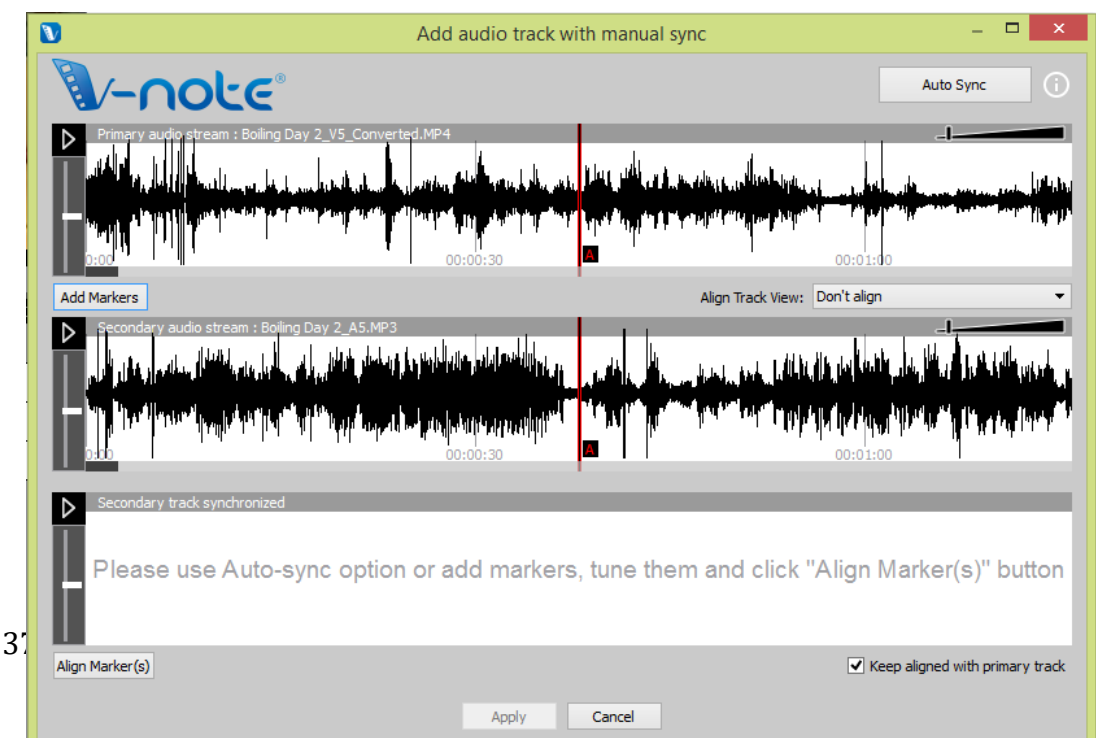

alinear las pistas.

Usted todavía puede sincronizarlos; sin embargo, este será un proceso manual, como se describe en la siguiente sección.

#### **Sincronizar manualmente secundarios de pistas de audio**

Si usted no es capaz de sincronizar automáticamente sus pistas, se puede sincronizar usando características de sincronización manual del V-Note.

Al igual que con la opción de sincronización automática, añadir su pista de audio al proyecto arrastrando y soltando o por menú archivo (Herramientas> Agregar pista de audio). Una vez agregado, aparecerá la misma ventana. Esta vez, sin embargo, usted tendrá que seleccionar "Añadir Marcadores".

Una vez hecho esto, dos líneas rojas (con la etiqueta A) aparecerán encima de cada forma de onda (como se muestra). Estos son los marcadores de "A". Estos representan el punto de reproducción (que empieza con sus respectivos botones). Al escuchar ambas pistas, mirando las formas de onda (también se puede ampliarlas con la barra deslizante), usted debe tratar de encontrar un punto común en las banda sonoras (por ejemplo, una palmada, una tos, un hit, un gol, etc.). Una vez hecho esto, puede arrastrar ambos marcadores "A" a los puntos comunes en cada uno es la banda sonora. No te preocupes que esto sea perfecto.

Usted puede ajustar mediante la función " Sintonía fina ", que le permite bucle (reproducir una y otra vez) de los 5 segundos alrededor del punto que usted eligió y empujar las pistas izquierda y derecha mientras escucha tanto para asegurar una buena sincronización. Además, la "correlación" de las pistas se incrementará a medida que están más cerca de estar en sincronía.

Una vez que las pistas de sonido son en sincronía, presione el Botón "Aplicar" y los marcadores se fijarán. A continuación, salir del diálogo "Sintonía fina". Por último, haga clic en el botón "Alinear Marcadores" y las pistas se ponen en la sincronización en el punto de los marcadores.

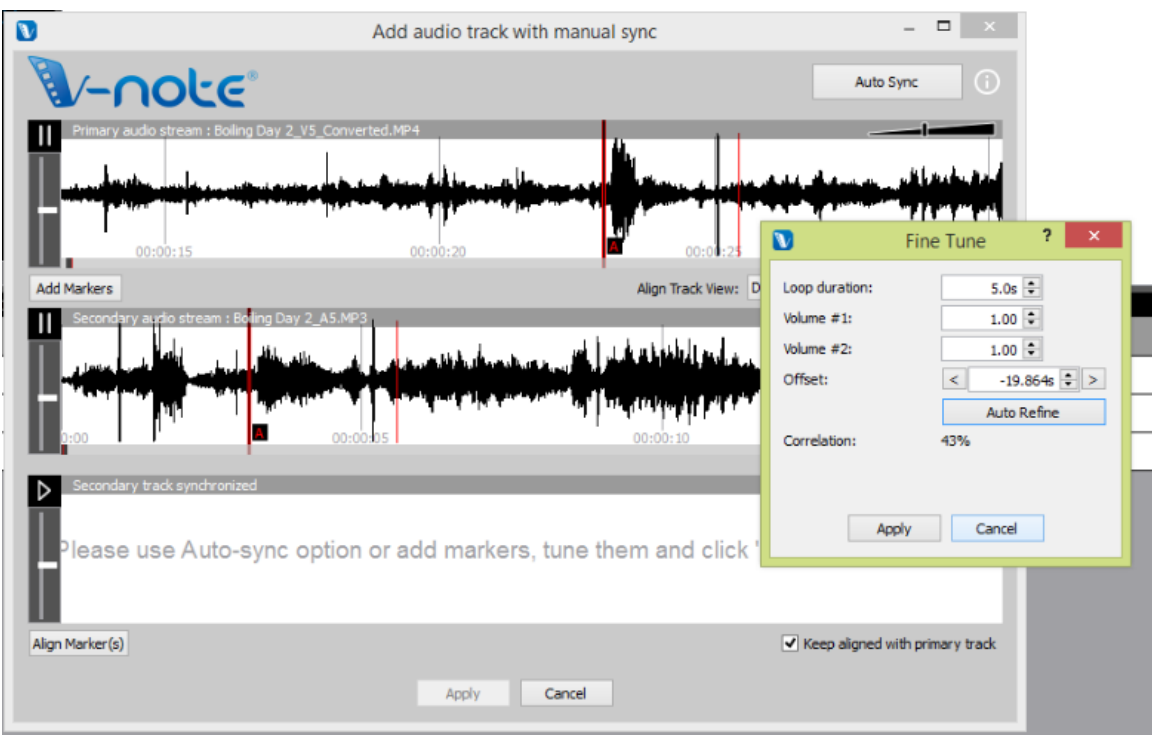

Después de hacer clic sobre "Alinear Marcadores", se añade la segunda pista a la fila inferior y se movió de tal manera que los dos marcadores "A" ahora se alinean. Reproducción de la parte inferior también se jugará el de arriba al mismo tiempo. Si se hace bien, las dos pistas se reproducirán en sincronía.

Es importante verificar la sincronicidad en varios puntos durante el vídeo, sin embargo, como los dispositivos pueden grabar a velocidades ligeramente diferentes que se traducen en una pista que está en sincronía temprana pero que llegan a ser fuera de sincronizadas más tarde en la pista.

Para corregir la deriva, en el caso de que haya alguna, puede agregar otro marcador (o muchos, en el caso de velocidades de grabación muy irregulares) a un nuevo espacio en la pista de audio secundario (onda media) y repita los pasos descritos anteriormente. Esto estira o comprime ligeramente la pista secundaria entre los marcadores para asegurar la sincronía con la pista de audio principal.

## **Capítulo 9: Dibujo en sus videos**

Dibujar en sus videos puede ser una buena manera de registrar y compartir información sobre ellos. V-Note le permite dibujar en tiempo real en un video y luego mostrar lo que ya estaba hecha. El dibujo es rehecho como el vídeo se reproduce de nuevo.

Usted también puede compartir estos dibujos con otros a través de nuestros servicios de almacenamiento y acceso. Ellos se cargan automáticamente al publicar su proyecto en línea y pueden ser compartidos con otros de la misma manera que las transcripciones y los datos de línea de tiempo.

#### **Uso de los controles de dibujo**

Para activar los controles de dibujo, pulse el icono de la pluma en la barra azul encima de la ventana de reproducción de vídeo. Aparecerán las herramientas, como se muestra aquí. Usted puede elegir el tamaño de la pluma y el color en la parte izquierda de la barra de herramientas. A la derecha, el botón cuadrado le permite terminar el dibujo actual del marco actual y los siguientes, y la "X" roja le permite borrar todos los dibujos que ha realizado. (Los de los demás, si están presentse, no se verán afectados.

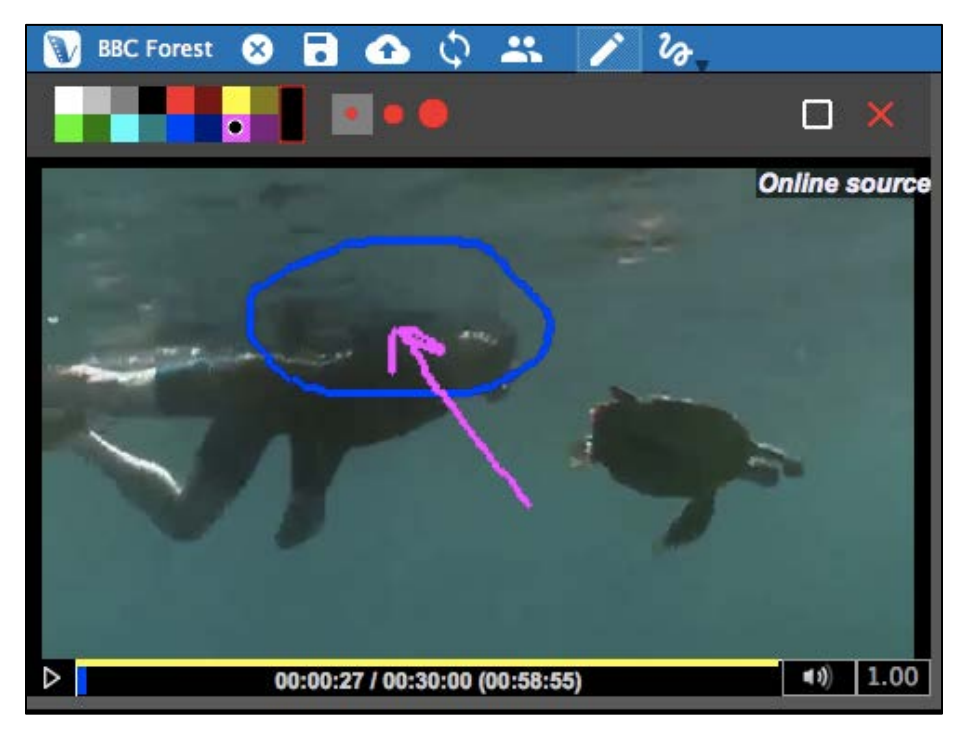

La línea ondulada le permite mostrar sus dibujos o que se muestren los de los demás. Sólo dibujos de un usuario se pueden mostrar a la vez.

#### **Adición de dibujos a tus vídeos**

Para dibujar en el vídeo, seleccione un tamaño de pluma y un color. Mueva el cursor del ratón sobre el video hasta el lugar donde te gustaría comenzar a dibujar. Mantenga pulsado el botón derecho del ratón y comienza a mover el ratón. Ahora está dibujando. Cuando usted deja de apretar el botón, se puede mover a otro lugar sin dibujar. Puede empezar a dibujar sobre el vídeo en cualquier momento.

El video puede ser en pausa cuando se dibuja. Si está en pausa el video, el dibujo aparecerá en su totalidad en ese marco cuando se reproduce el vídeo.

Sin embargo, si usted dibuja en su vídeo mientras se reproduce el video, volverá a aparecer de esa manera; es decir: será rediseñado como se reproduce el video.

Para borrar la pantalla en la parte futuro del video, si bien mantienen sus dibujos en el pasado, puede hacer clic en el icono cuadrado en la barra de herramientas de dibujo. Si desea borrar todos sus dibujos, haga clic en la X roja.

#### **Compartir Dibujos y Mostrarlos**

Para compartir sus dibujos con los demás, basta con subir el proyecto como cualquier otro. Los dibujos estarán contenidos dentro del proyecto.

Para mostrar sus dibujos o los que los demás han hecho, haga clic en el garabato y seleccione el nombre del usuario cuyos dibujos que le gustaría ver. Sólo dibujos de un usuario se pueden visualizar en cualquier momento.

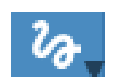

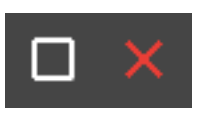

## **Capítulo 10: Análisis de la Conversación (CA)**

*"Conversation Analysis"* (CA) emplea: Notación Jeffersonian (un sistema formalizado de notación incluyendo flechas y otros caracteres), formas de onda de sonido, y una fuente Courier, que pueden ser exportados tal como aparece en la pantalla para la uniformidad de la colocación de texto. Esto se puede utilizar para el análisis lingüístico y la de otros campos.

Características CA se puede activar o desactivar por las preferencias del usuario.

#### **Activar Características CA**

Características de análisis de conversación se pueden activar o desactivar haciendo clic en: Archivo> Detalles del proyecto (o también haciendo clic en el título del proyecto en la barra azul superior del proyecto).

Una vez que hace clic, el diálogo aparece. En la parte superior, debajo de "Tipo de Proyecto", puede seleccionar "Proyecto Regular" o "Análisis de Proyectos de conversación."

#### **Cambio de Ancho de Columna**

Activar CA permitirá a las embarcaciones de la mirada de su salida (o impresa) la transcripción, así (por ejemplo, si usted necesita para adaptarse a su texto en una sola columna de un artículo de revista). En este mismo cuadro de diálogo, en la parte inferior, se puede seleccionar "Ancho Texto Max," para elegir el número de caracteres de ancho será el texto de su columna.

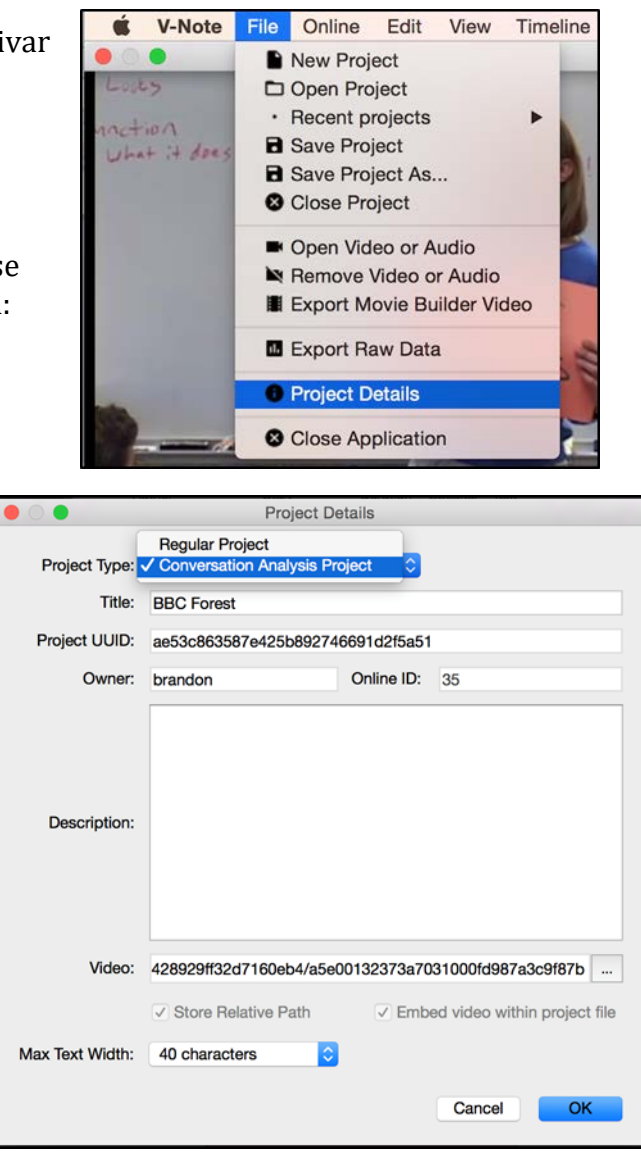

Usted puede experimentar con el ancho, ya que se puede cambiar en cualquier momento posterior. 40 caracteres pueden ser un buen punto de partida.

#### **Formas de onda de sonido: Conmutación y desconexión**

Las formas de onda (es decir, las representaciones de volumen a lo largo de la pista de sonido) pueden activarse o desactivarse independientemente de si o no las características CA se están utilizando. En la imagen de abajo la forma de onda es la línea de negro serpenteante entre el vídeo / transcripción en la parte superior y las líneas de tiempo en la parte inferior. Estos pueden ayudarle a identificar las actividades en el video y medir períodos de silencio o hablar. Por otro lado, es posible que desee apagarlo con el fin de utilizar el espacio para una ventana de vídeo más grande o más líneas de tiempo.

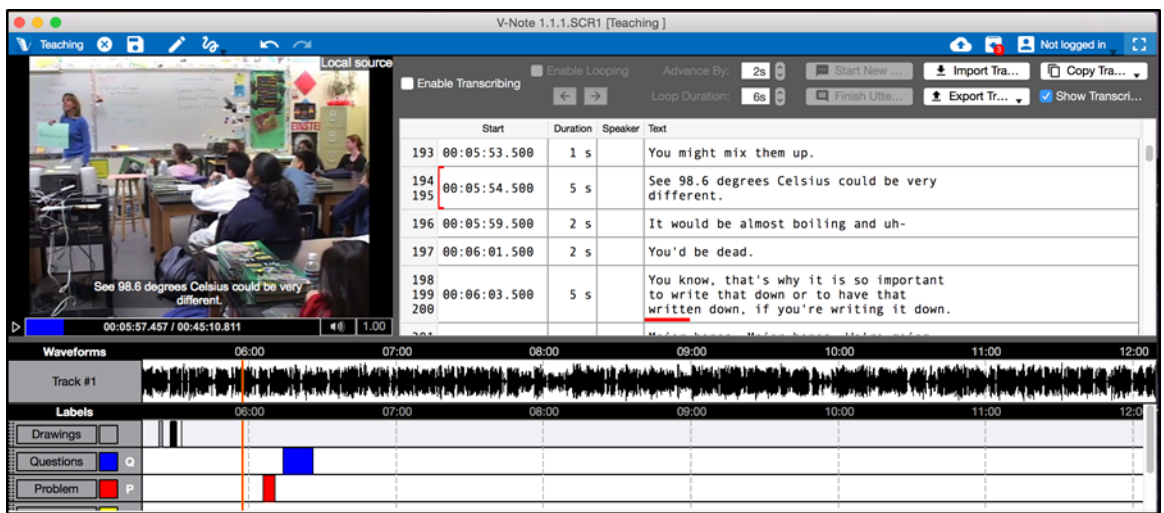

Para cambiar la forma de onda o desactivar, haga clic en:

Ver (menú superior)> Las formas de onda.

Cuando aparece la marca de verificación, se mostrará la forma de onda.

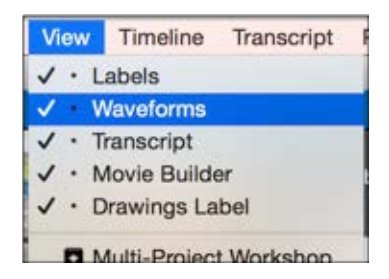

#### **Gráfico Cambio Vídeo**

De manera similar a la forma de onda, el gráfico de cambio de video le permite obtener una visión general de todo el video, pero con un énfasis en lo visual y no en el sonido. Activado y desactivado en la misma manera que la forma de onda, el gráfico de cambio de vídeo se muestra en el mismo lugar que la forma de onda, directamente debajo de la ventana de reproducción de vídeo y la ventana de transcripción.

## **Capítulo 11: Enlazando archivos de texto en tus proyectos**

#### **Por qué enlazar archivos de texto en el proyecto de vídeo**

Usualmente, la característica de enlace de texto en V-Note permite al usuario arrastrar y dejar instantes etiquetados de vídeo de la línea de tiempo a una tabla o lista creada en asociación entre estos dos. Estas asociaciones de data cruda con texto puede ser explorada y analizada en V-Note o descargada a una hoja de cálculos y otro programa. La característica de enlace con texto remplaza la pantalla de transcripción en la parte superior de V-Note.

Enlazando archivos de textos en los vídeos de V-Note puede ser útil en muchos niveles. Usuarios con un enfoque deportivo quizás deseen enlazar varios proyectos. Cualquier usuario puede categorizar, enlazar a una rúbrica, u otorgar puntuaciones a los instantes etiquetados de las líneas de tiempo. Investigadores quizás deseen comparar categorías entre múltiple usuarios para establecer validez entre los valuadores.

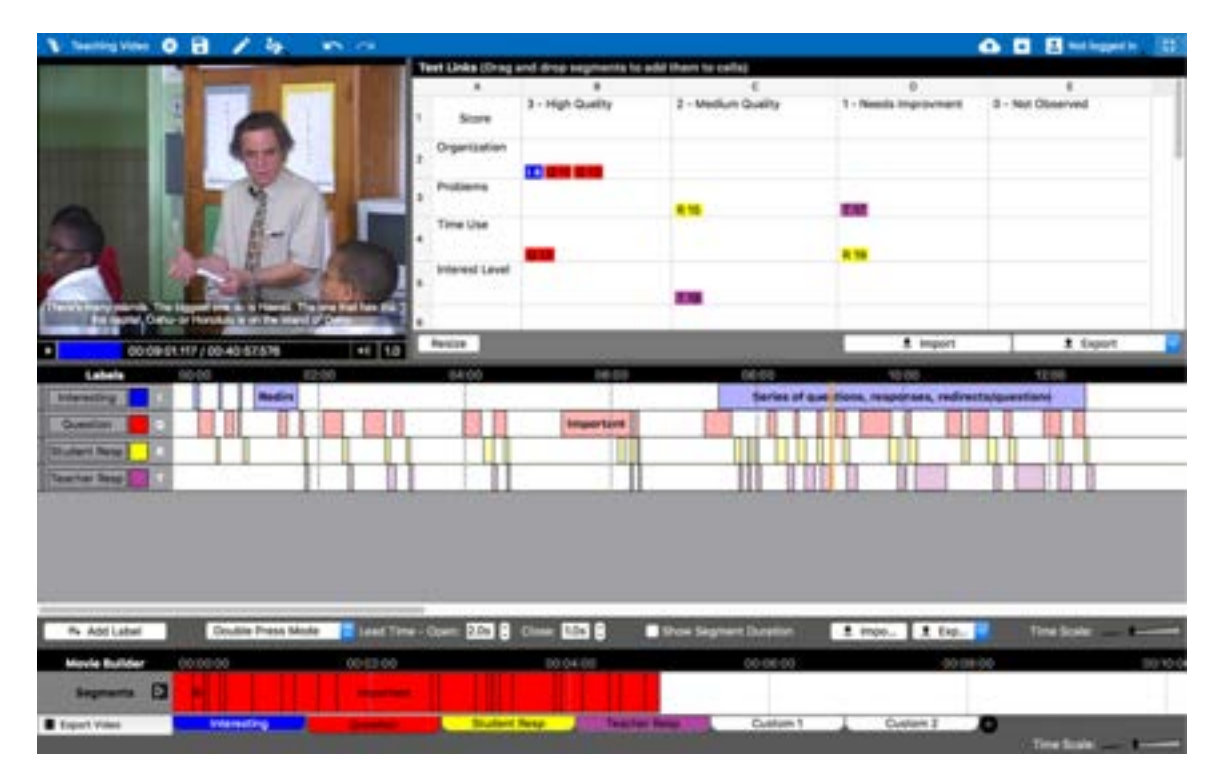

#### **Iniciando enlaces de texto**

Para iniciar un enlace de texto en V-Note, haz un clic en "Ver" en la parte superior del menú. Luego, escoge "Enlazar texto." Esto remplazará la ventanilla de

transcripción. No es posible ver ambas simultáneamente. Para ver las transcripciones nuevamente, simplemente selecciona "Transcripción".

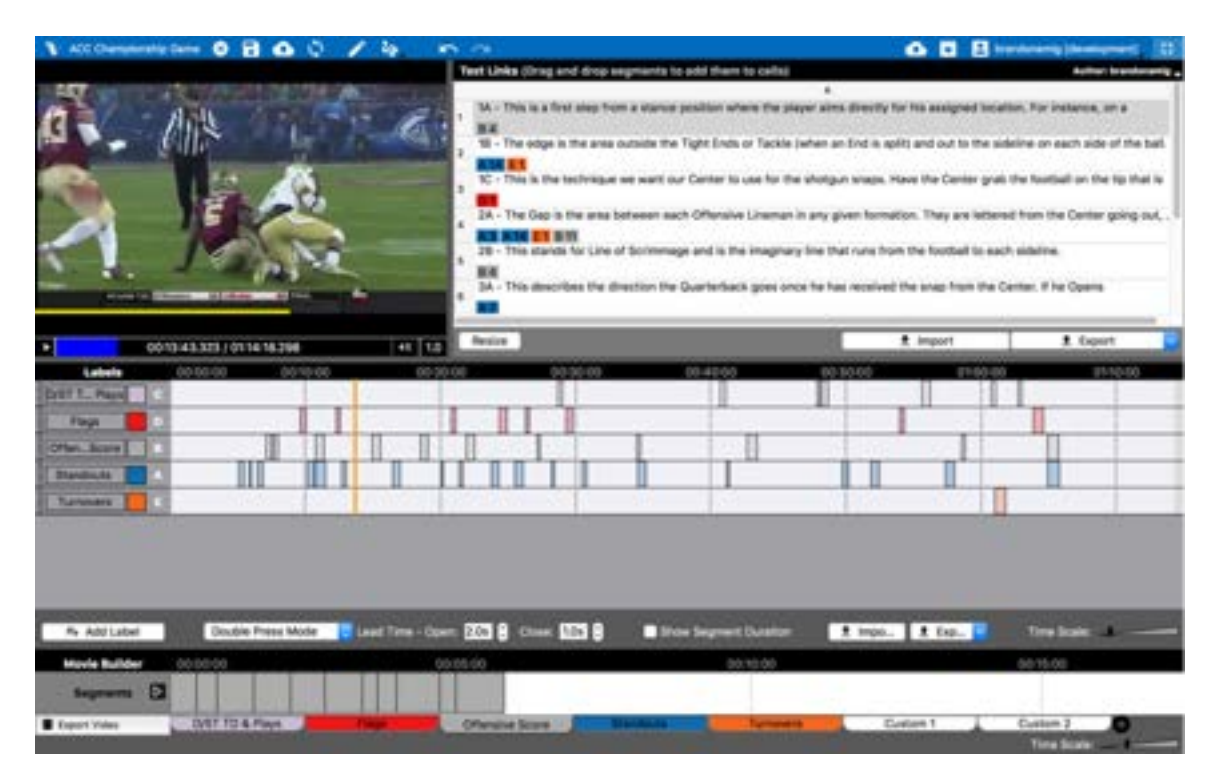

#### **Insertando e importando data en texto**

Es posible añadir data (por ejemplo, rúbricas, tablas, libro de proyecto, listas, etc.) a

tu ventanilla de enlace de texto de tres formas distintas: (1) Puedes hacer un clic doble a una celda para manualmente escribir en V-Note, (2) puedes copiar data de las celdas de una tabla o lista a una hoja de

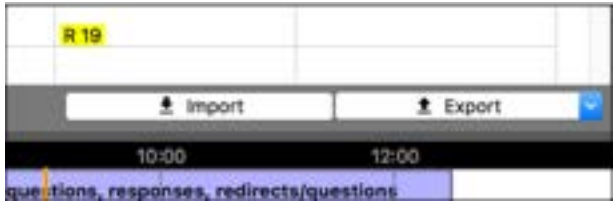

cálculo como Excel® al copiar la misma en V-Note haciendo un clic derecho, y (3) haciendo un clic en "Importar" just debajo de la ventanilla de enlace de texto; puedes importar la data en .CSV (variable separada por

coma) o en formato .XLSX (Excel®).

Es posible alterar el número de filas, columnas y/o el tamaño de las mismas. Para poder alterar estas, simplemente pulsa el ratón sobre las líneas entre los números o las letras. El cursor

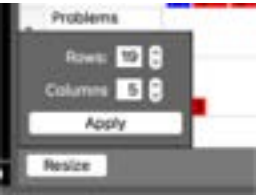

cambia a una flecha doble la cual te permite comprimir o estirar las celdas. Para cambiar el número de filas y/o columnas, haz un clic en " Redimensionar". Una vez hayas seleccionado los números, haz un clic en "Aplicar" y la table se reajustará.

Para listas (por ejemplo de libros de proyectos) escoge la columna 1.

NOTA aclaratoria: si importas o copias una table a V-Note, la tabla automáticamente corregirá el tamaño.

#### **Enlazando texto a vídeos**

Para enlazar los instantes etiquetados a los enlaces de data, simplemente arrastra un instante de la línea de tiempo a la hilera escogida. Por ejemplo, al evaluar un segundo instante etiquetado bajo el código "Pregunta" para proponer

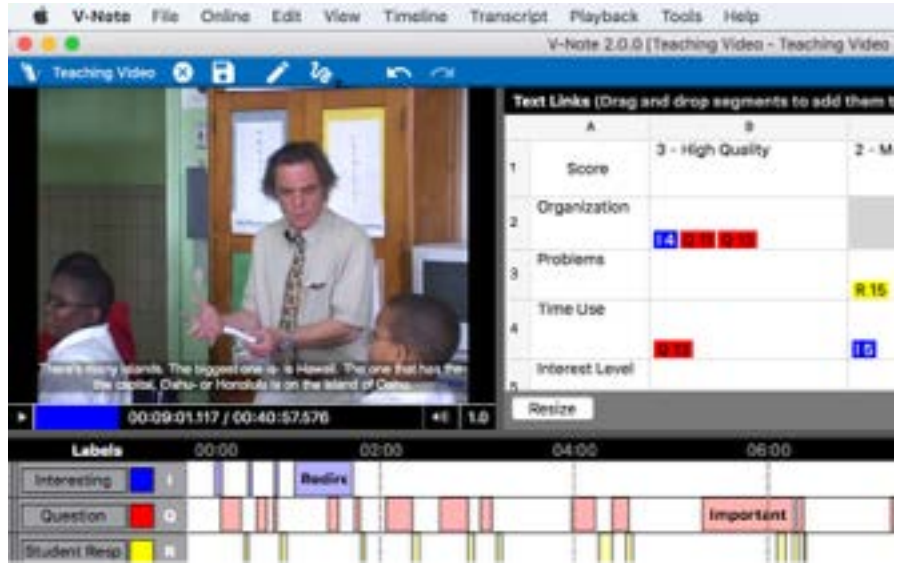

problemas de alto nivel crítico a los estudiantes vas a necesitar arrastrar la columna para enlazar con la pantalla. En el mundo del deporte, por ejemplo, si localizas un ejemplo excelente de AQ3 puedes arrastrarlo al espacio en la lista.

#### **Descargando data enlazado a texto**

Casi en la parte baja derecha de la pantalla Enlazar-texto está el botón de la función "Descargar". El mismo te permite descargar la data localizada y enlazada (instantes etiquetados y texto). Esta data puede ser descargada en los formatos CSV o .XLSX. El archivo será descargado como demuestra la siguiente imagen. Si el

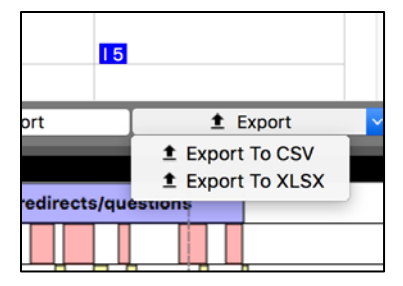

proyecto en V-Note ha sido compartido con otros usuarios la data de estos tendrá que ser descargada en otro archivo. Esto se discute en la próxima sección del manual.

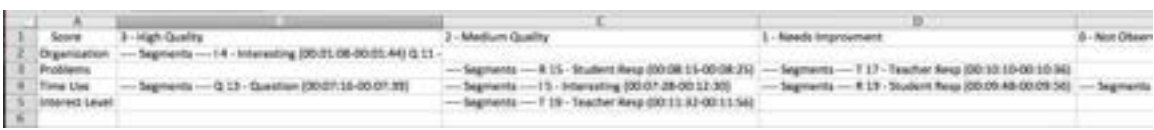

#### **Enlazando data en texto de múltiples usuarios**

Parecido a otras funciones en V-Note como lo son dibujos, líneas de tiempo, transcripciones, etc. la data enlazada de otros usuarios es accesible. Los enlaces de textos pueden ser encendidos o apagados y proyectados entre usuarios al hacer un clic en "Autor" en la barra negra superior derecha la pantalla de enlace de texto. Cuando se hace un clic, la lista de todos los usuarios con los cuales se han compartido el

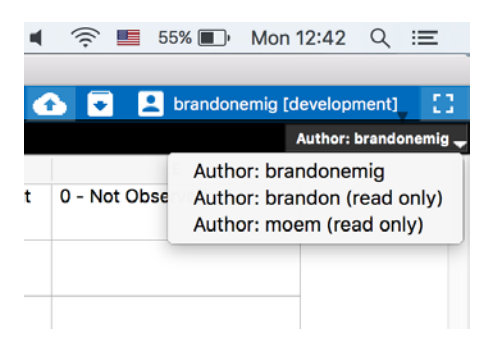

proyecto y con los cuales se ha enlazado data de texto aparecerá. La misma también puede ser descargada.

#### **Fiabilidad entre examinadores**

El equipo de trabajo de V-Note está actualmente trabajando en la creación de una función automatizar la fiabilidad entre examinadores la cual va a calcular Cohen's kappa y el por ciento de confiabilidad. Sin embargo, por ahora la solución mas fácil para calcular es invitar a todos los usuarios a categorizar instantes (preferiblemente con notes y etiquetados) y luego arrastras y enlazar estos en las categorías correspondientes.

Usuarios adicionales pueden localizar una copia de tabla de data del autor haciendo un clic derecho en la pantalla de enlace de texto. Descargar esta data de todos los usuarios permite la comparación y el cálculo de la fiabilidad entre examinadores.

Nota aclaratoria: es posible comparar las líneas de tiempo de various usuarios y directamente hacer el cálculo de compatibilidad. Sin embargo, dada la alta probabilidad de instantes etiquetados que sobrelapan o que varian a distintos niveles los resultados de este cálculo es ambiguo. Este tipo de cálculo de compatibilidad provee un análisis cualitativo para aquellos que posteriormente deseen hacer un análisis cuantitativo.

## **Capítulo 12: Utilizando múltiples vídeos**

#### **Administrando múltiple vídeos en V-Note**

La versión completa de V-Note apoya el uso múltiple de vídeos proyectados simultáneamente en un proyecto ya sea en serie (uno detrás del otro) o en paralelo (todos proyectados en la pantalla simultáneamente). En el caso de la última opción, los vídeos pueden ser automáticamente sincronizados por las pistas de audio (dado

en donde que hayan sido grabados es aproximadamente el mismo tiempo). Esto puede economizar muchas horas que de otra manera serían necesarias para sincronizar manualmente.

Si tienes la version completa de V-Note, simplemente haz un clic en >"Archivo" (parte superior del menú) > "Editar fuentes de audio" para accesar y manejar como los vídeos son proyectados.

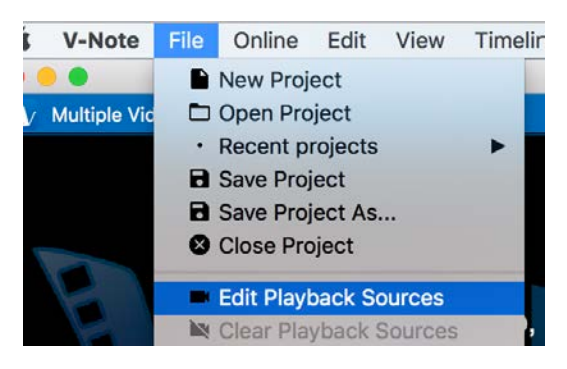

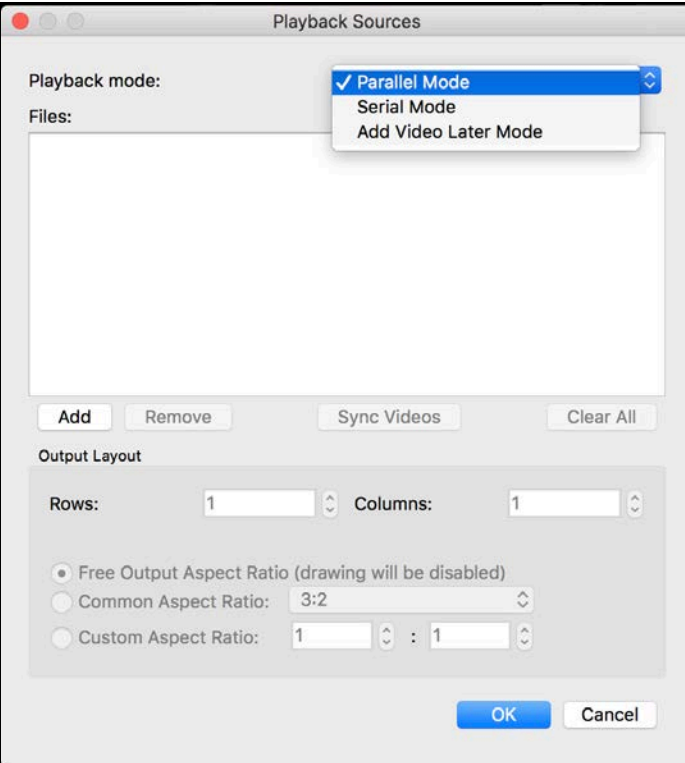

Una vez pulsado, verás la caja de diálogo que se muestra abajo. En la parte superior derecha, hay una lista (en la cual se puede hacer clic) que incluye: "Modo paralelo", "Modo en serie" y "Modo de añadir vídeo luego".

Cuando haces un clic en la pestaña de "Añadir" la misma te permitirá buscar tus vídeos (o archivos de sonido), los cuales serán proyectados en: paralelo o series dependiendo tu preferencia.

"Modo de añadir vídeo luego" presenta una pantalla negra y un reloj contando, este puede

ser utilizado para hacer etiquetas en vivo cuando un vídeo está siendo grabado por una o más cámaras externas. Los instantes etiquetados pueden hacerse en la línea de tiempo con eventos en tiempo real. Luego, se puede añadir el vídeo (o los vídeos) en otro momento como explicado en este manual del usuario.

#### **Modo paralelo**

Una vez los vídeos han sido añadidos puedes seleccionar el modo paralelo y la orientación de la pantalla. Las siguiente imágenes en este manual enseñan los tres mismos vídeos agregados, sin embargo la imagen de arriba muestra 1 hilera y 3 columnas. Por el contrario, la siguiente imagen demuestra 2 columnas y 2 filas. La proyección en series solamente permite la proyección de un vídeo a la vez, mientras que los subsiguientes vídeos son proyectos consecutivamente según su orden. En estos momentos no es posible mezclar ambos modos; es decir no es posible mezclar vídeos paralelos y en series en un proyecto.

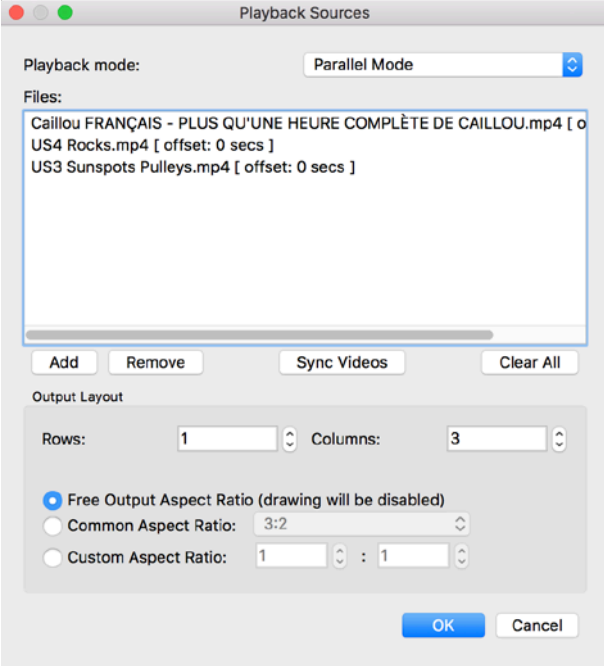

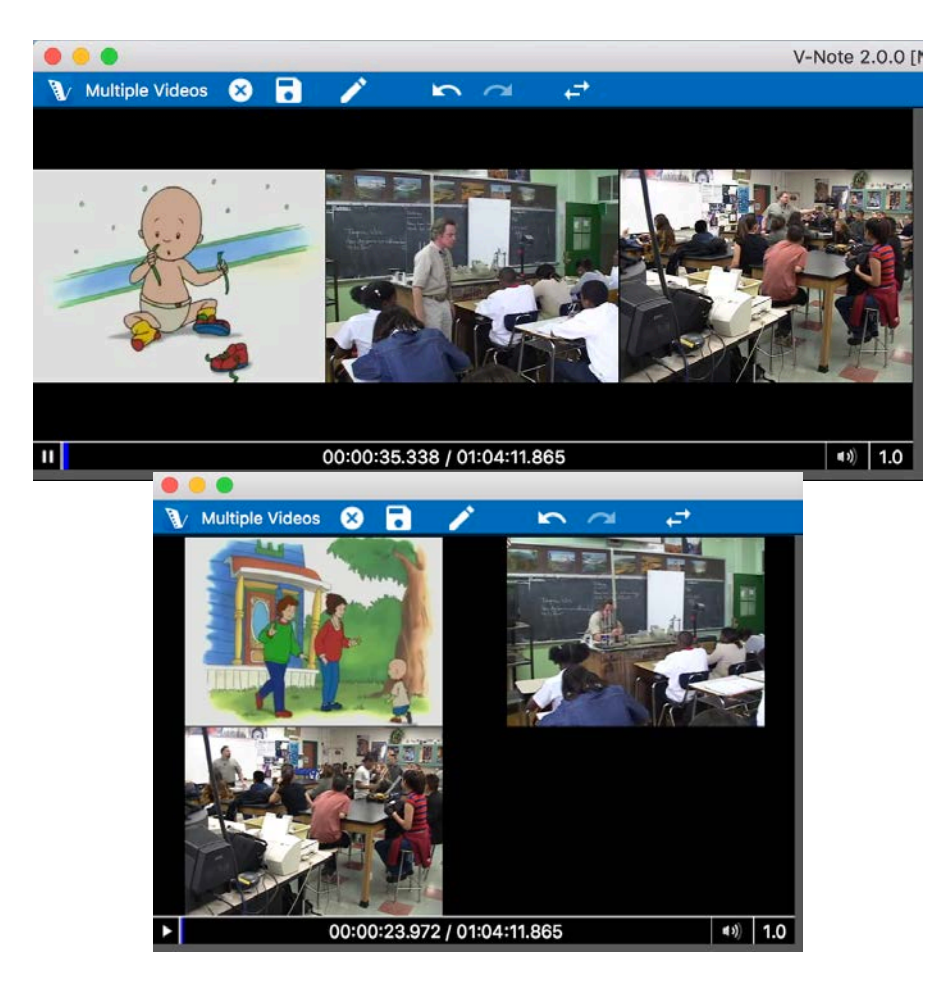

V-Note no limita arbitrariamente el número de vídeos que pueden ser proyectados en paralelo. En el momento de prueba, una computado con un procesador de 2.8 GHz es capaz de proyectar antes de que el sonido comience a escucharse tartamudo lo siguiente:

- 5 vídeos altamente comprimidos (aproximadamente 180 Mbs / hora)
- 1vídeo no-comprimido de 4K (aproximadamente 350 Gbs /hora)

Tu computadora va a variar dependiendo de muchos factores. Si por alguna razón el sonido comienza a escucharse tartamudo, por favor remueve el vídeo y comprímelo a un tamaño de formato menor utilizando otro programa. Esto proveerá la operación del programa de forma eficiente.

#### **Proporción de aspecto**

Por favor observa que en la parte baja del diálogo en la página anterior se provee la opción de ajustar la proporción de aspecto. Esto es independiente de las columnas y filas, y puede ser visualizado como un canvas de pintura donde los otros vídeo se ponen. Esto es para acomodar cualquier dibujo que desees añadir a tus proyectos. Los dibujos son puestos al relieve en los vídeos y no son descargados en el archivo como tal. Puedes ajustar la proporción de aspecto para satisfacer tus preferencias estéticas antes de hacer un dibujo. Recomendamos no alterar la proporción de aspecto una vez los dibujos estén completados ya que alterará la congruencia con los vídeos en los cuales los dibujos fueron puestos al relieve.

#### **Modo en serie**

El modo en serie puede utilizarse en casos donde es ideal reutilizar las teclas de funciones rápidas de la misma manera en múltiple eventos ocurriendo en tiempos distintos. Por ejemplo, juegos de una temporada, un maestro aprendiz ejecutando lecciones en el aula de clase, etc. Este modo no sólo elimina trabajo redundante como crear un proyecto nuevo y añadir las mismas etiquetas sino que facilita la creación de un vídeo de puntuaciones. Similarmente, un archivo de data numérico puede ser descargado conteniendo data para todos los vídeos.

#### **Etiquetando en vivo y añadiendo vídeo después**

Como ha sido mencionado antes, se puede etiquetar a tiempo real, como lo es un evento atlético o una instrucción en el aula, utilizando la función "Modo de añadir vídeo después". Crea las etiquetas y etiqueta utilizando las

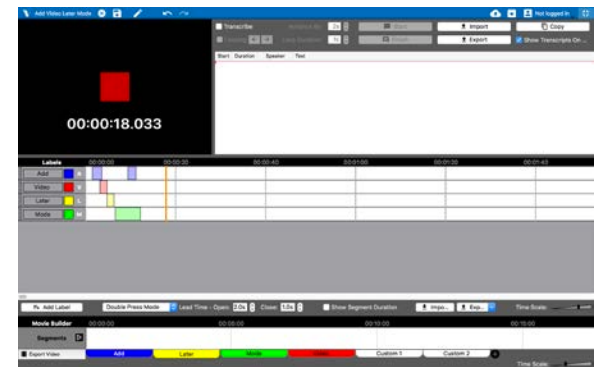

teclas de funciones rápidas, pero en ves de ver un vídeo grabad estás en el evento en tiempo real. El vídeo se añade y enlaza después del evento. El vídeo puede ser desplazado a la derecha o la izquierda a medida que se alinea con las etiquetas utilizadas de ser que no exista una sincronización de tiempo. si es necesario.

#### **Desplazando líneas de tiempo en relación a vídeos**

Si la grabación del video y la línea de tiempo etiquetada no comienza al mismo tiempo es posible desplazar la línea de tiempo hacia la derecha o la izquierda para corresponda al vídeo. Para hacer esto, haz un clic en > Línea de tiempo (menú arriba), entonces >Compensar línea de tiempo. La casilla de diálogo como se demuestra en la siguiente imagen te permitirá desplazar la línea de tiempo a la izquierda y a la derecha a un tiempo de milisegundo para asegurarse que el vídeo sincronice.

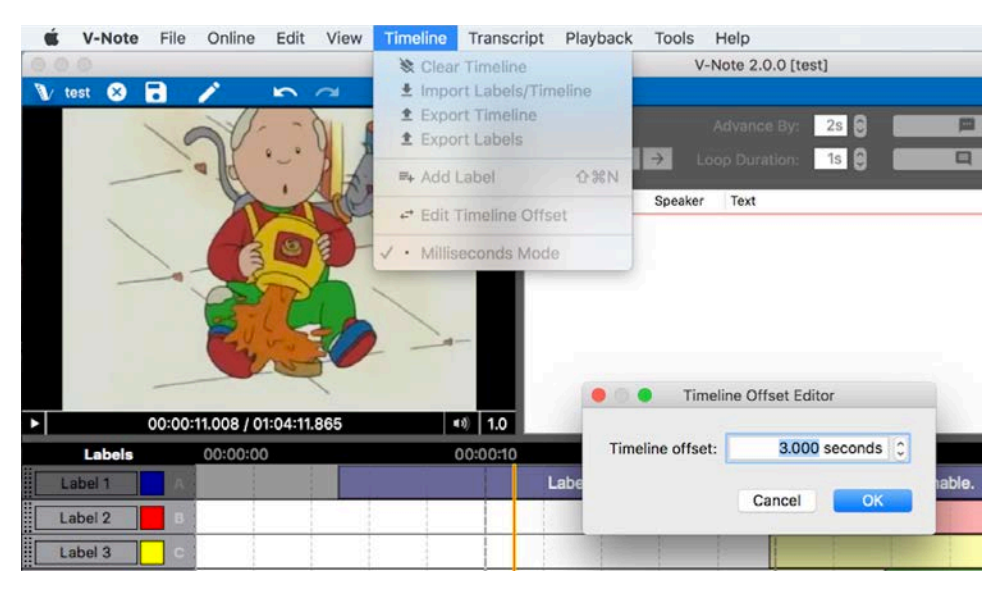

#### **Sincronizando vídeos**

Si haces un clic en "Sincronizar vídeos" en el diálogo de s, serás presentado con dos opciones:

"Sincronización manual" y "Sincronización automática". Si tus vídeos fueron grabados en el mismo evento y grabaron los mismos sonidos de distintas localizaciones,

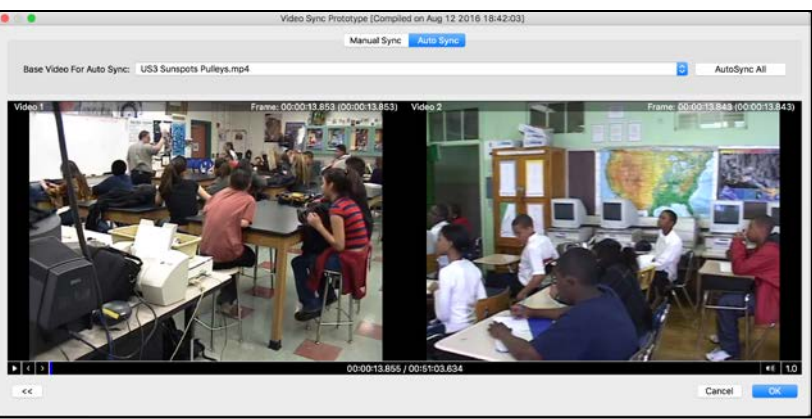

deberías tratar de hacer sincronización automática. Simplemente haz un clic en,

"Sincronización automática" en la parte superior que está enfatizada con el color azul y luego pulsa OK. El proceso puede tomar varios minutos dependiendo de cuantos vídeos son y la velocidad de transmisión de cada uno. Confirma que las pista de audio se proyecten juntas haciendo un ajuste de volumen de cada pista en el centro de la pantalla principal de V-Note para asegurarte que ambos son audibles. Si no están bien sincronizados, debes entonces tratar de sincronizar las pistas manualmente.

Si tus vídeos no han grabado los mismos sonidos, pero de todas maneras los quieres sincronizados (por ejemplo, anunciar una sonido, el mismo evento pero diferentes localidades de grabación), escoge sincronizar manualmente. Esto proveerá una pantalla donde los vídeos y sus respectivas ondas de sonido son visibles. Hacer un clic derecho te permitirá marcar en rojo y etiquetar A, B, etc. Al proyectar estas

pistas, de audio podrás alinear eventos en los archivos (por ejemplo, un resultado, un ruido, una transición, etc.) Luego, arrastra los marcadores en cada pista a cada evento. Subsecuentemente,

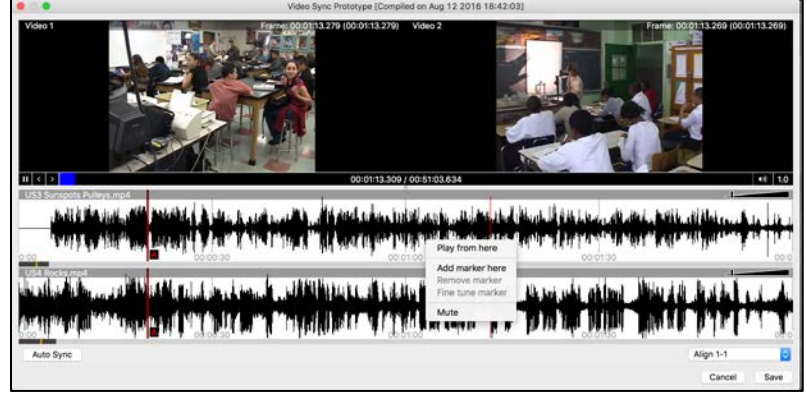

repite con otro marcador, B, y encuentra otro evento que alinear. Una vez el marcador B es puesto en el evento en ambas pistas, haz un clic derecho y selecciona "Marcadores de calibre fino". El diálogo aparece abajo. Mientras escuchas la retroalimentación de audio (por segundos, una y otra vez) entre ambos marcadores, puedes cambiar entre ellos utilizando las flechas de cambio. Una vez estés satisfecho con el alineamiento, escoge "Aplicar" lo cual alineará las pistas en el proyecto V-Note para todos los futuros proyectos. Se entiende que en el futuro ningún esfuerzo será necesario para sincronizar las pistas de sonido.

Si tus vídeos no son continuos (por ejemplo, un vídeo pausa o está separado de otro(s), estos no sincronizarán. V-Note busca correlacionar las formas de las ondas de sonido de cada vídeo usando las pistas de sonido y puede estirar o comprimir para lograr una sincronización efectiva.

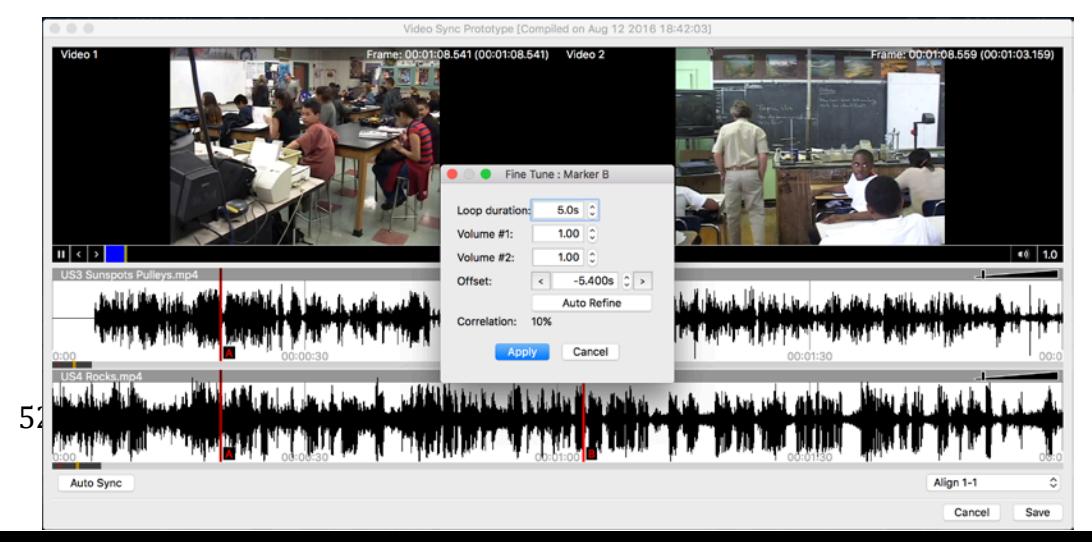

#### **Compartiendo proyectos de múltiples vídeos con usuarios de V-Note (regular; no Pro)**

La versión gratis, V-Note Lite, no provee la oportunidad de proyectar proyectos de múltiples vídeos. Sin embargo, proyectos con múltiples vídeo son un algo compatible con V-Note Lite. Sólo el primer vídeo (al inicio de la lista) proyectará en V-Note Lite. Si compartes con usuarios de V-Note Lite tus proyectos de múltiples vídeos los mismos deben ser organizados de manera tal que el más important (mejor ángulo, etc.) sea enumerado como el primero, ya que este será el vídeo que los usuarios verán.

## **Capítulo 13: Modo de milisegundos**

#### **Etiquetando en milisegundos**

Llama "Modo milisegundo", este modo permite etiquetar un instante de duración mínima de un milisegundo. Esta función puede ser activada al hacer un clic > "Línea de tiempo" (en la parte superior del menú) > "Modo milisegundo". La función de modo de milisegundos sólo está disponible en versión completa de V-Note. Usuarios de V-Note Lite verán los instantes etiquetados correctamente en proyectos

compartidos pero no los podrán hacer a los milisegundos.

Una vez esta función esté activada, la duración mínima de un instante etiquetado es 0.001 segundo ó un milisegundo.

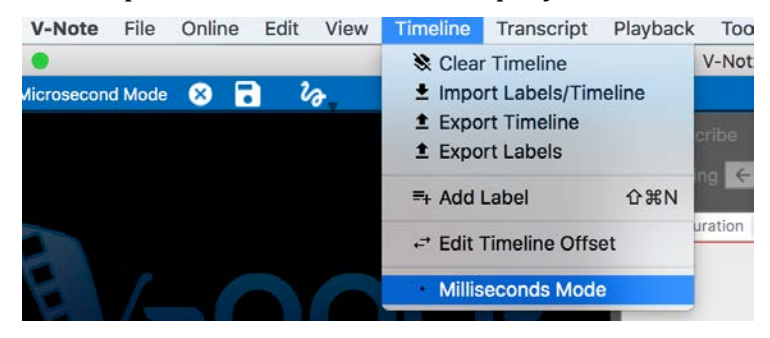

Si esta función no es activada, la duración minima de un instante etiquetado es 1 segundo. Obviamente, cualquier incremento superior a 0.001 segundos está disponible (por ejemplo, (e.g., 0.5 s, 0.01 s, etc.).

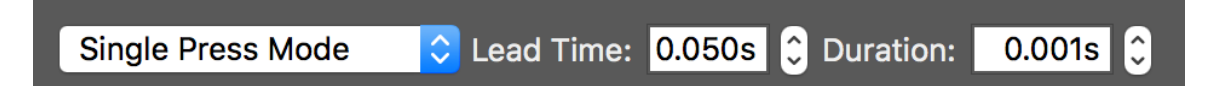

Esto puede ser útil cuando el vídeo es proyectado a cámara lenta donde será posible etiquetar varios instantes de algo en un segundo o menos, o cuando se etiqueta una carrera por ejemplo donde el ganador y el segundo lugar pueden ser separados por un milisegundo. El modo de presionado sencillo y el modo de presionado doble funcionan con la función de Modo de milisengundo.

#### **Produciendo data en milisegundos**

Cuando produzcas data, unidades más pequeñas que 1 segundo pueden ser seleccionadas. Cada línea del archivo de producción corresponderá a 0.001 segundo. También, puedes seleccionar "Editar intervalo" en el diálogo, "Descargar data cruda" y personalizar los intervalos (por ejemplo, 0.07 seconds, 0.53 seconds, etc.). Estos pueden ser guardados y establecidos. Este proceso puede ser util cuando se sincronizan los instantes etiquetados y la data. Por favor toma en cuenta que has predeterminado una etiqueta a 0.53 segundos la cual corresponde a un fenómeno con un tiempo determinado el cual está siendo evaluado.

## **Capítulo 14: Fiabilidad entre examinadores**

#### **Estableciendo fiabilidad entre examinadores**

V-Note Pro apoya la automatización de la fiabilidad entre examinadores en los cálculos IRR. IRR no puede ser calculado de las líneas de tiempo o etiquetas sobrelapadas entre usuarios ya que sin lugar a dudas estos casos van a estar presentes en los instantes. La fiabilidad entre examinadores requiere limitaciones por definición y convención. Particularmente, un instante tiene ser compartido entre usuarios comenzando y terminando en los mismos tiempos y tienen que ser asignados a una categoría. Por lo tanto, V-Note provee una superficie de contacto con IRR. La misma puede ser localizada en el menú superior > Ver>Fiabilidad entre examinadores.

Nota aclaratoria: SOLO el autor del proyecto puede crear o iniciar IRR en el proyecto-otros usuarios no pueden.

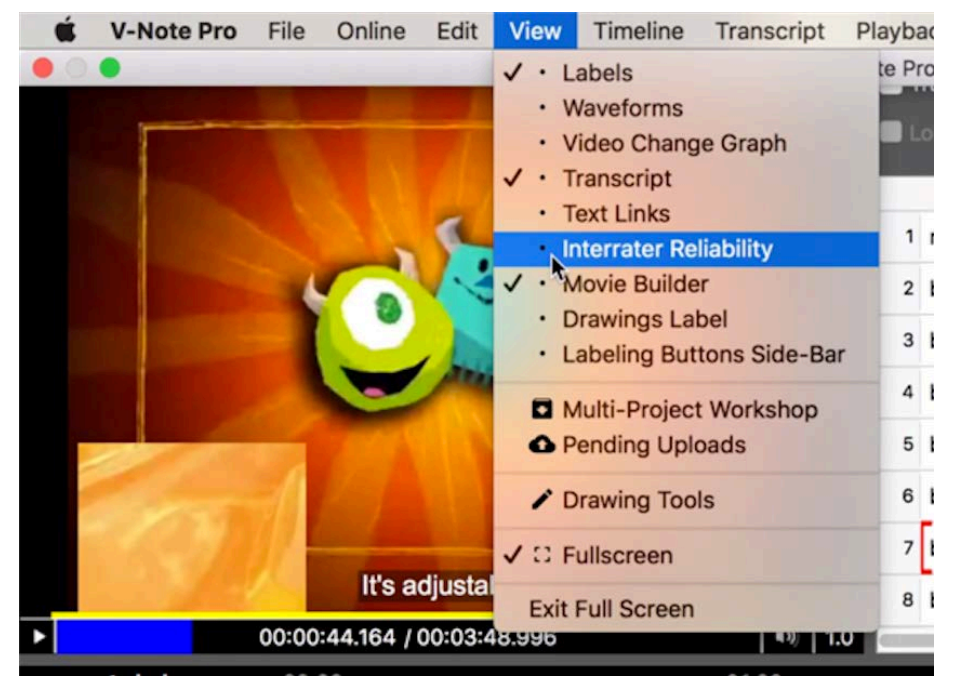

Para cambiar la porción superior derecha de la pantalla como se demuestra en la imagen de abajo. Haz un clic en el botón grande gris que dice "Crear tabla de fiabilidad entre-examinadores"

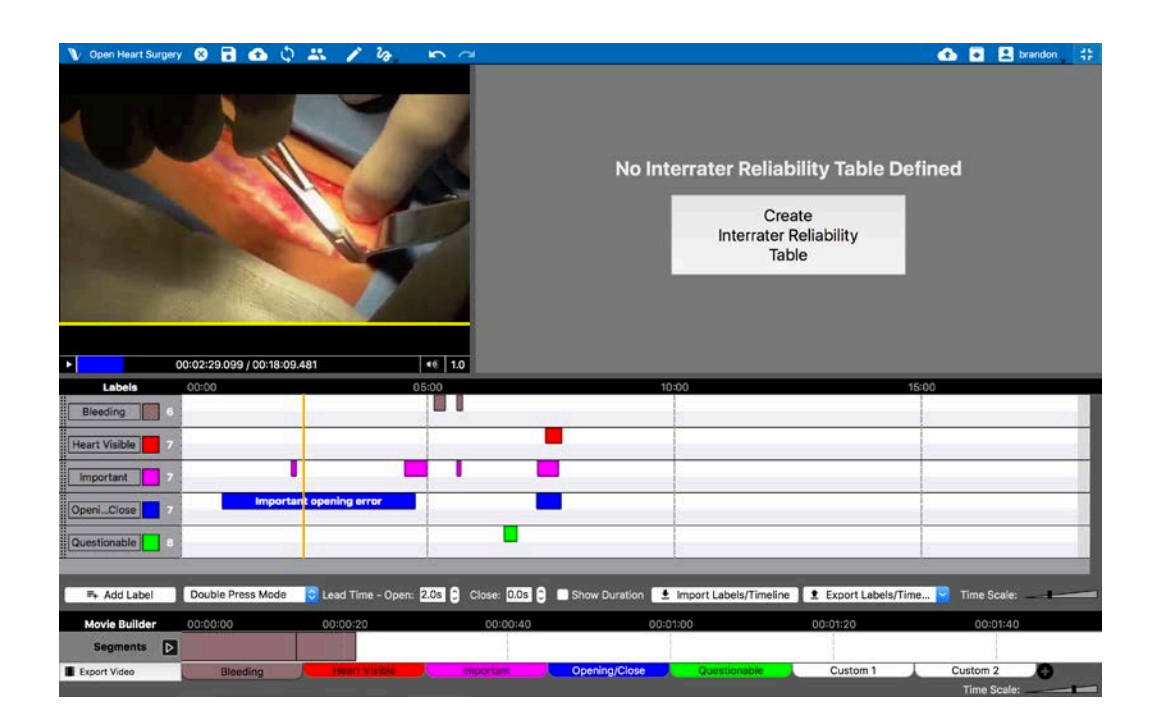

El campo superior derecho ahora al campo IRR con columnas como se muestra en la siguiente imagen.

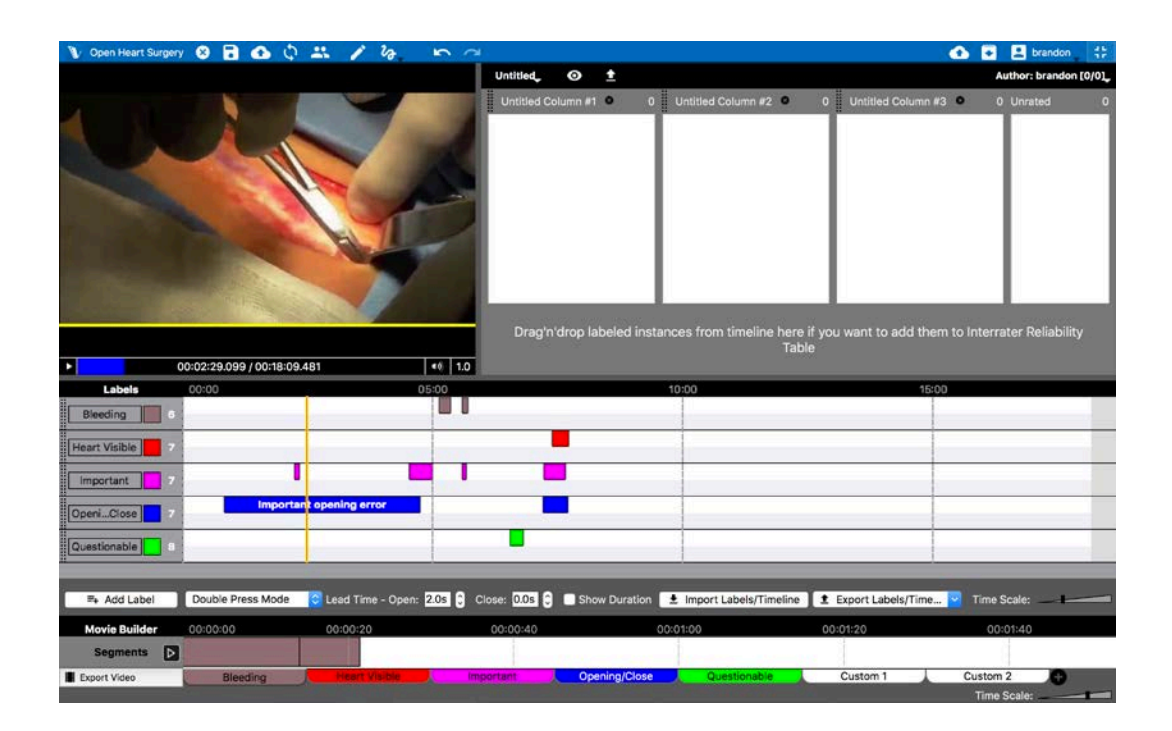

Estas columnas aparecen automáticamente sin títulos. Puedes hacer un clic en "Columna sin titulo #X" para hacer un cambio en el título de la categoría como se demuestra en la siguiente imagen.

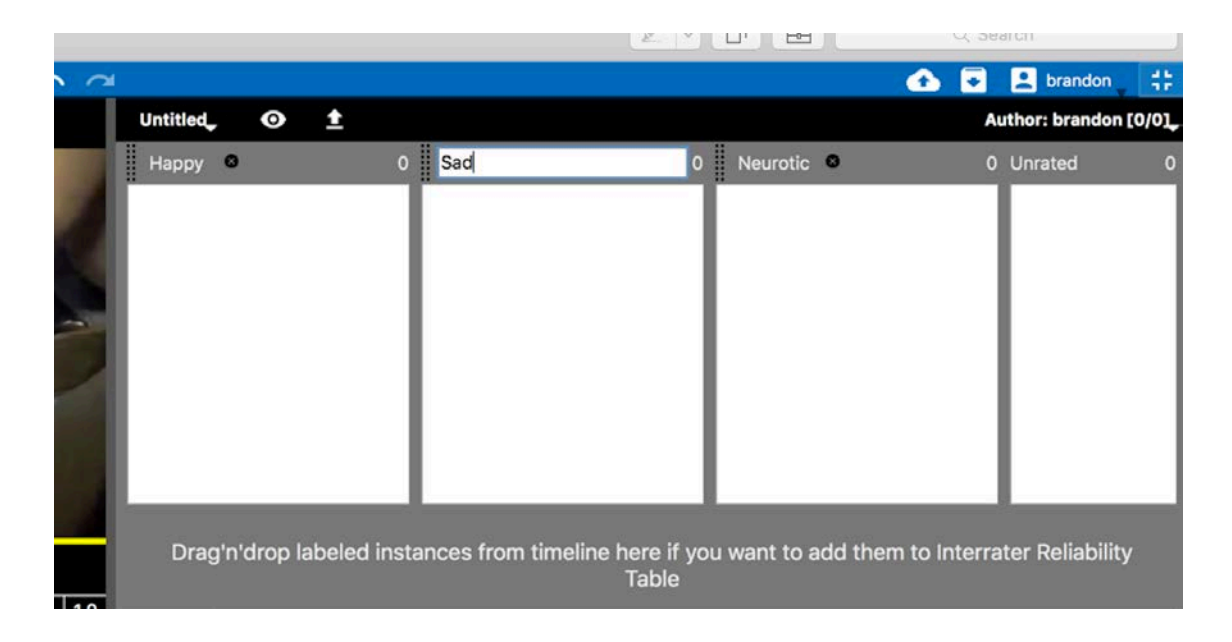

También puedes añadir un título a la tabla IRR y números a las columnas haciendo un clic en "Sin título" en la parte superior izquierda del campo IRR como se demuestra aquí.

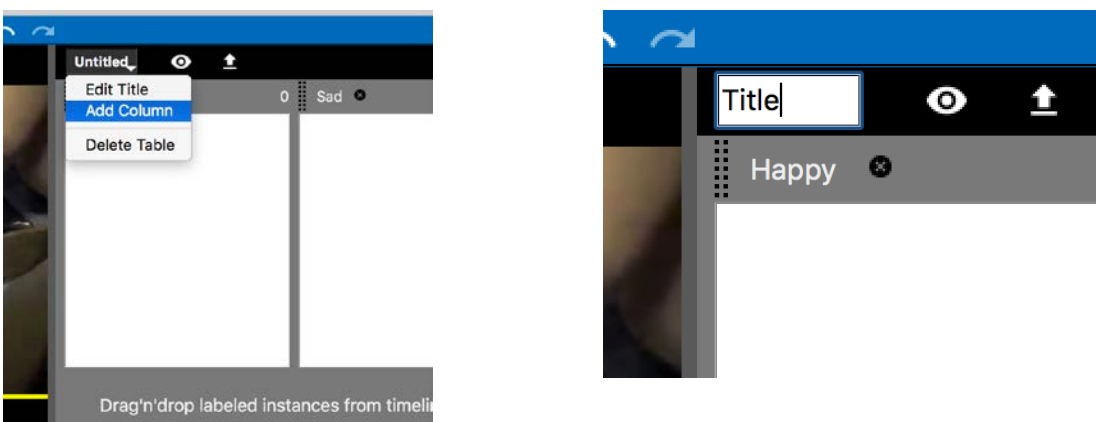

Una vez la tabla IRR tiene todas las categorías que necesita, puedes comenzar a arrastrar los instantes etiquetados (tuyos o de otros) a las columnas (es decir, categorías) basado en tu juicio. Los instantes serán representados en la respectiva columna IRR donde pueden ser removidos o movidos a otra columna cuando son arrastrados y soltados con el ratón.

Como dueño del proyecto, NO te será requerido la columna " Sin Clasificar". Aunque, si deseas marcar un instante a ser clasificado por otros usuario (o tú mismo después, o quizás no estás seguro de cómo clasificarlo) puedes utilizar esta columna. Esta columna no será considerada en los cálculos de IRR.

Los usuarios con quienes compartas, verán en su pantalla todos los instantes que clasifiques como "Sin clasificar". Esto le permitirá a los usuarios ver todos los instantes que necesitan ser clasificados/categorizados pero NO podrán ver tu selección original de categorías. Esto fue diseñado así para que las puntuaciones sean realmente independientes. Todos los instantes que el autor ha arrastrado para categorizar son coloreados con respecto a no instantes no-clasificados. Esto se hace para poder identificar y visualizar con más facilidad el contexto original. La siguiente imagen demuestra los instantes etiquetados en su línea de tiempo con un color más oscuro que aquellos no clasificados en IRR.

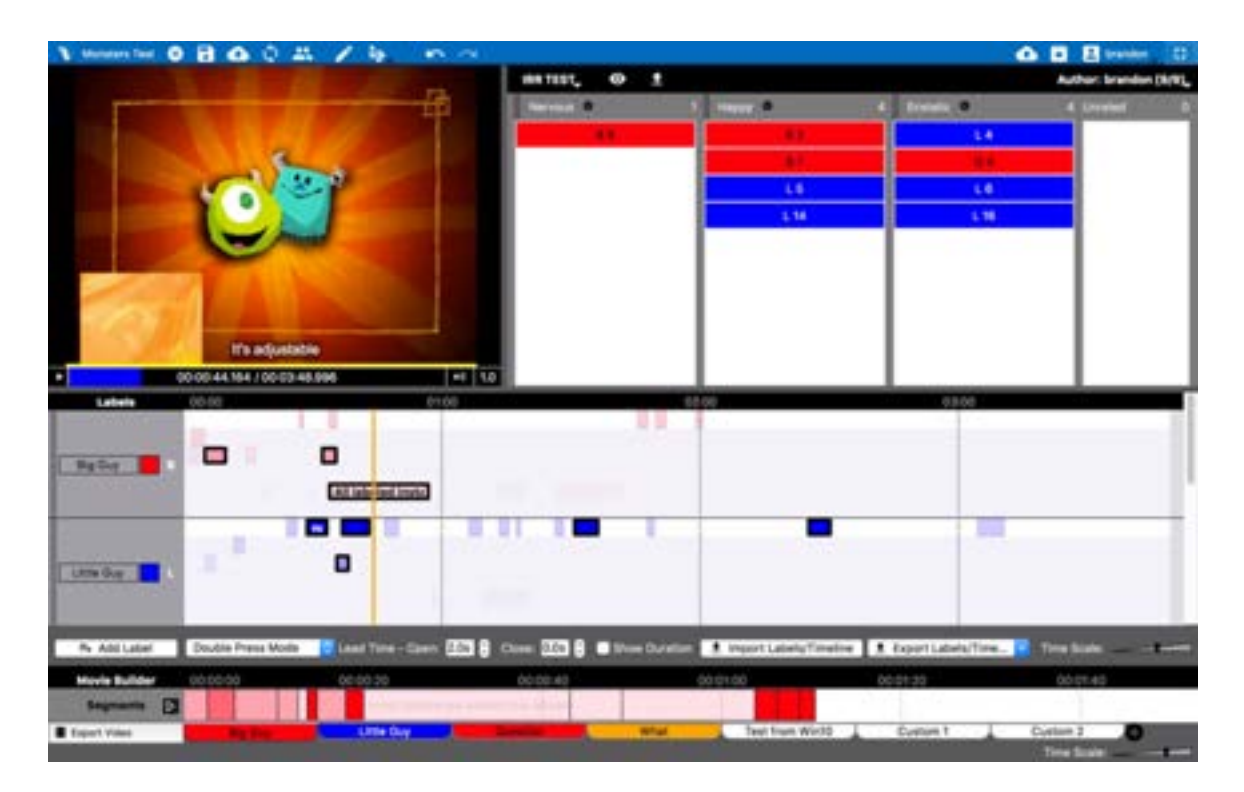

Nuevamente, todos estos instantes aparecerán en el campo IRR de otros usuarios como la columna "Sin Clasificar". Las categorías específicas que el dueño del proyecto seleccione NO serán visible a otros usuarios para que sean examinados independientemente.

#### **Utilizando la fiabilidad entre examinadores con proyectos compartidos**

Si quieres examinar un proyecto compartido por otro usuario, primero tienes que inscribirte al proyecto si no lo haz hecho aún. Los detalles de cómo unirte a un proyecto se encuentra al principio del capítulo 3 de este manual.

Una vez abras el proyecto haz un clic en el menú superior "Ver" > "Fiabilidad entre examinadores". Esto cambiará tu campo visual en la parte superior derecha a la información apropiada incluyendo IRR.

Si el autor del proyecto no ha añadido ningún instante para ser evaluado verás el siguiente mensaje: "Tabla de

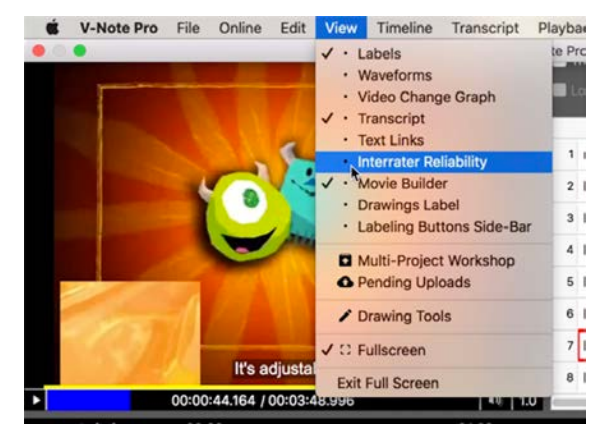

Fiabilidad Entre Examinadores No Definida". Como un usuario dueño no podrás examinar ningún instante. Necesitarás contactar a la persona directamente y pedir que examinen algunos instantes y descargar estos cambios en la nube de V-Note.

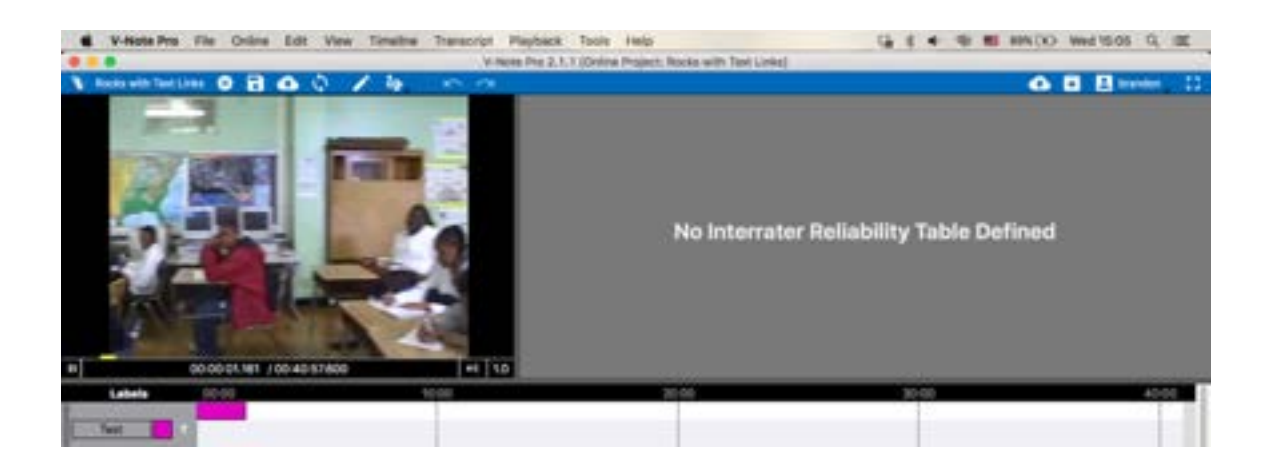

Si el dueño del proyecto ha examinado algunos instantes, tu podrás ver estos en la columna derecha "Sin clasificar" como se enseña en la siguiente imagen. Recuerda que no podrás ver las categorías en las cuales él o ella ha categorizado estos instantes. Esto es parte del diseño del programa para propiciar evaluaciones o clasificaciones que son independientes.

Puedes hacer un clic derecho sobre los instantes en el campo de IRR para localizar los mismos en línea de tiempo o para comenzar a proyectarlos en la pantalla. Cuando piense que sabes la categoría (por ejemplo, feliz, triste, nervioso, etc.) arrastra el instante a la columna correct, donde aparecerá. Verás que el instante

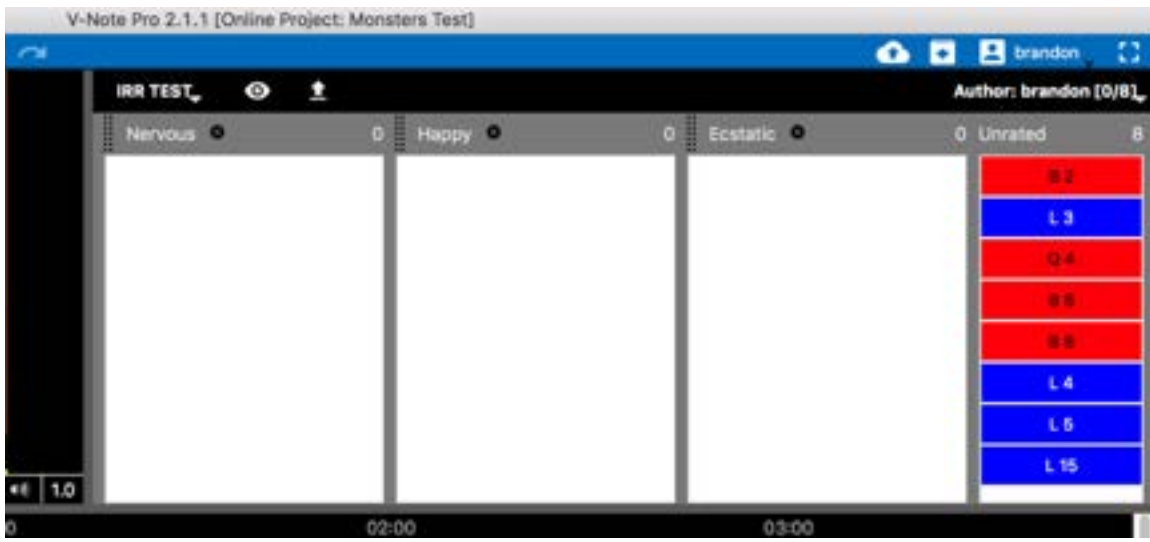

desaparecerá de la columna "Sin clasificar". Puedes hacer cambios luego.

Una vez hayas examinado (es decir categorizado) todos los instantes, la columna "Sin categorizar" estará vacía. Por favor, descarga todos los cambios a la nube utilizando el botón en la parte superior izquierda que aparece en la barra azul, o en la pestaña "En línea" del menú superior selecciona "Guardar cambios a proyecto en línea". Este proceso incluirá los cambios en los cálculos que el dueño del proyecto hará en V-Note.

Por favor recuerda que como usuario (no dueño del proyecto), NO puedes seleccionar instantes para ser categorizados por IRR si estos no han sido seleccionados por el dueño del proyecto. Si deseas recomendar un nuevo instante para la consideración de IRR, por favor contacta directamente al dueño. Considera la posibilidad de añadir notas al instante en la línea de tiempo, asumiendo que se pueden tomar notas.

#### **Cómo exportar data IRR**

Una vez todos los usuarios han evaluado los instantes, tu como dueño puedes exportar la data haciendo un clic en flecha hacia arriba en el campo IRR cerca de la barra negra. En esos momentos podrás seleccionar usuarios (opciones IRR) que quieres incluir en tus cálculos como se enseña en la siguiente imagen.

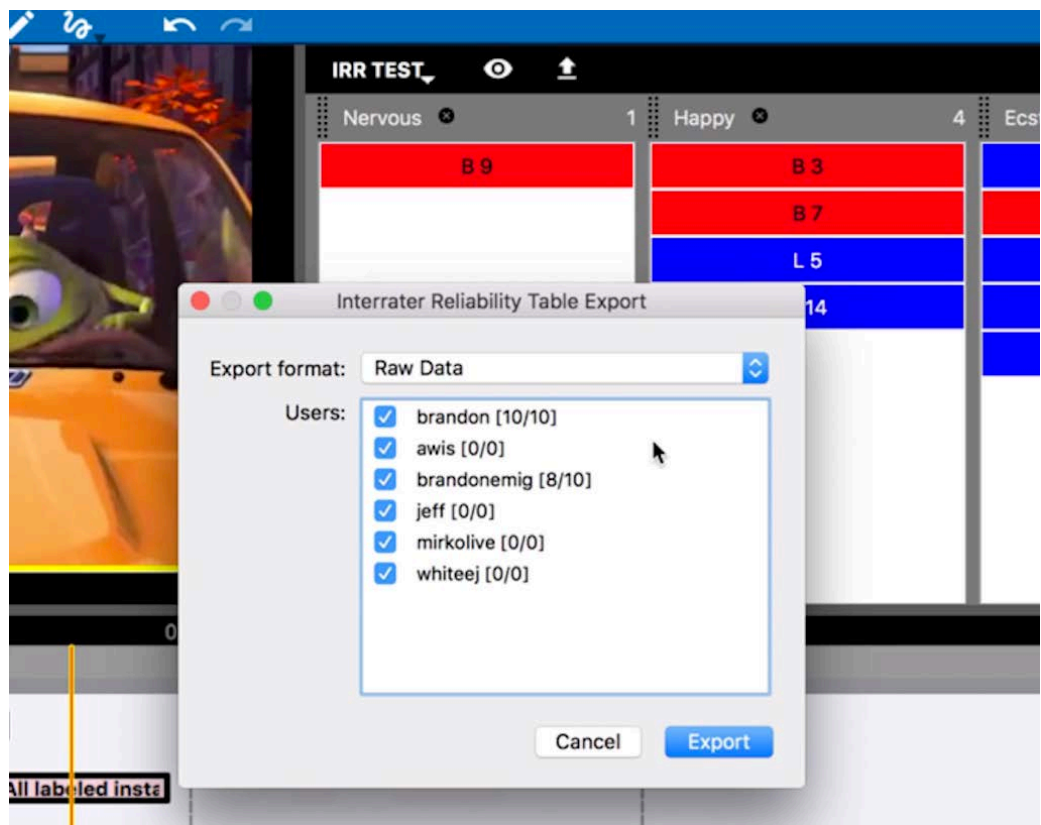

Ahora puedes seleccionar el formato de exportación que desees al hacer un clic del menú etiquetado "Export Format." Las opciones son demostradas en la imagen inferior.

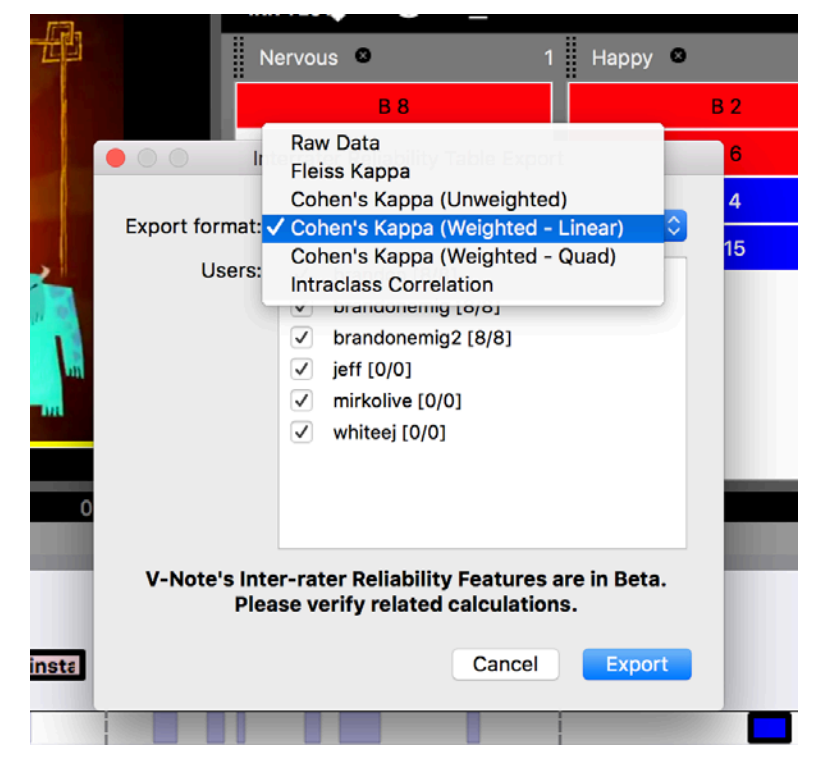

Puedes escoger: Raw Data, Fleiss Kappa, Cohen's Kappa (unweighted), Cohen's Kappa (Weighted Linear), Cohen's Kappa (Weighted Quadratic), and Intraclass Correlation.

Todas estas opciones difirien en elementos importantes y los debes investigar por otros medios para decidir cual es el más conveniente para ti.

Algunas diferencias importantes:

Si utilizas más de un examinadores es mejor utilizar ""Fleiss Kappa," ya que Cohen's Kappa sólo puede comparar dos examinadores simultáneamente. Nota que si es posible utilizar Cohen's Kappa con más de dos examinadores si utilizas V-Note. Sin embargo, la data producida que compara el examinador 1 y 2, 1 y 3, y 2 y 3 será una hoja de Excel® individualizada por cada comparación. Fleiss Kappa data will include all users and render data on only one page.

"No pesado" significa que no hay expectativa de una tendencia central (por ejemplo, una escala Likert tiene una tendencia central). Un ejemplo de data no pesada estaría en las categorías: neurótica, triste, feliz, etc. No necesariamente abría una escala lineal asociada con estas (es decir, una con mayor grado que otra). Data "Pesada" puede ser demostrada por categorías como: Muy en acuerdo, en acuerdo, ambivalente, en desacuerdo, en muy desacuerdo, y parecido.

Todos los archivos en formato XLXS (Microsoft® Excel®) son exportado y abiertos directamente por la aplicación. Cuando se abre, los archivos se procesan como se demuestra en la siguiente imagen.

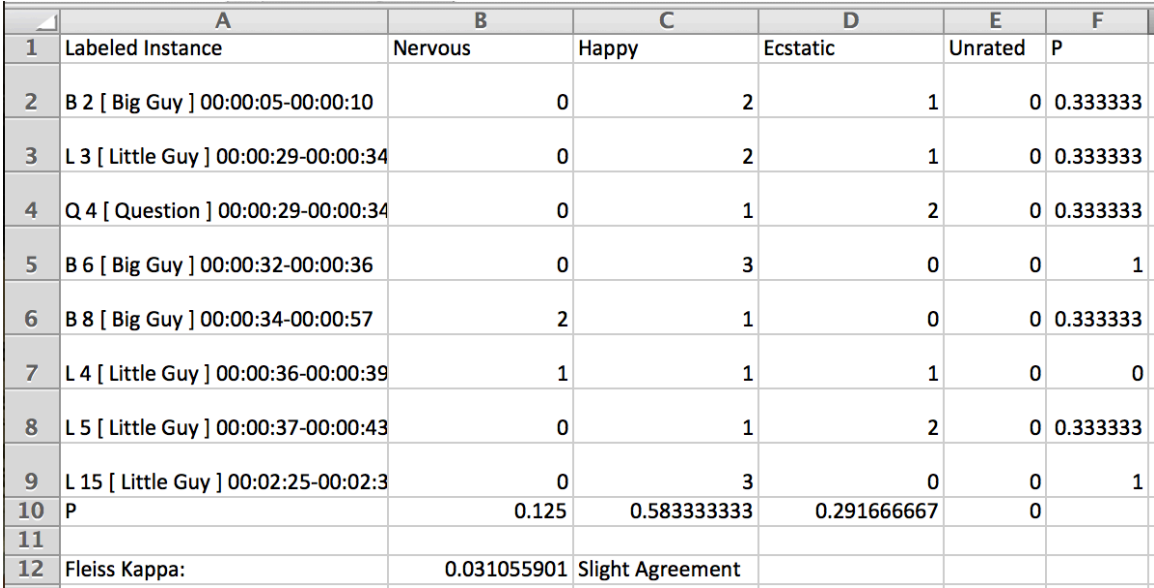